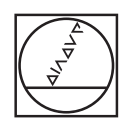

# **HEIDENHAIN**

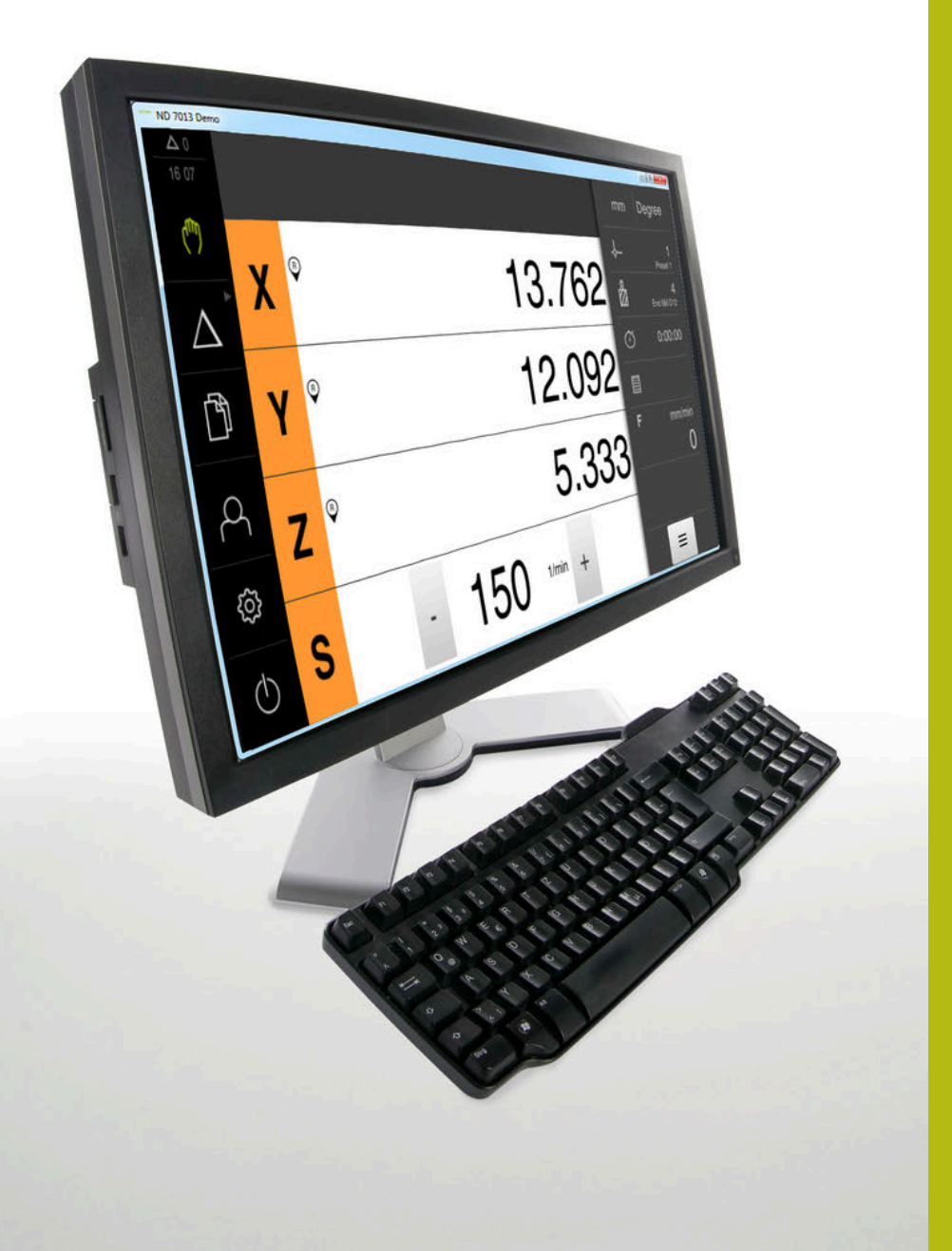

# **ND 7000 Demo**

用户手册 铣削

**数显装置**

**中文 (zh-CN) 11/2020**

# 目录

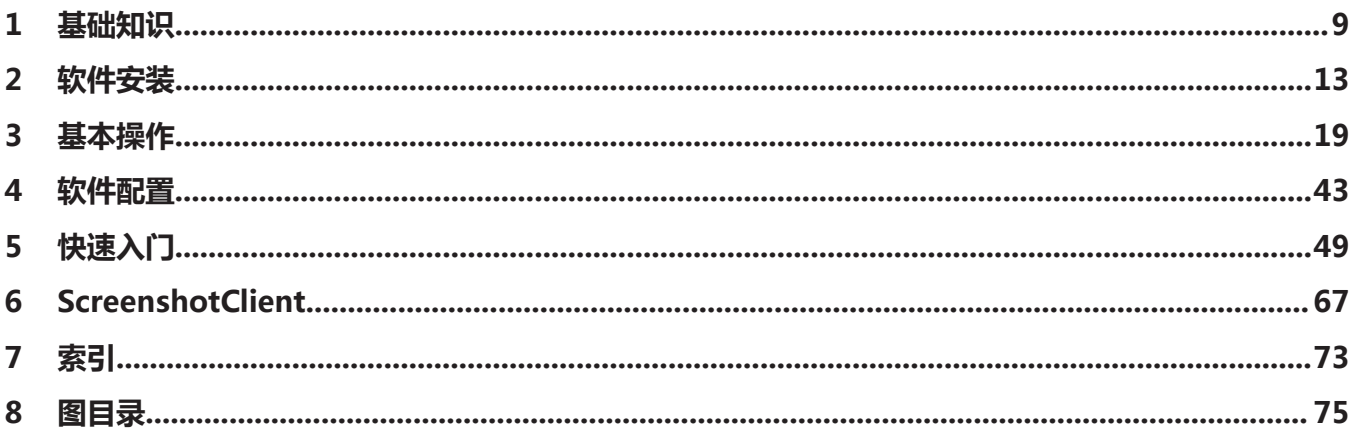

 $2.5$ 

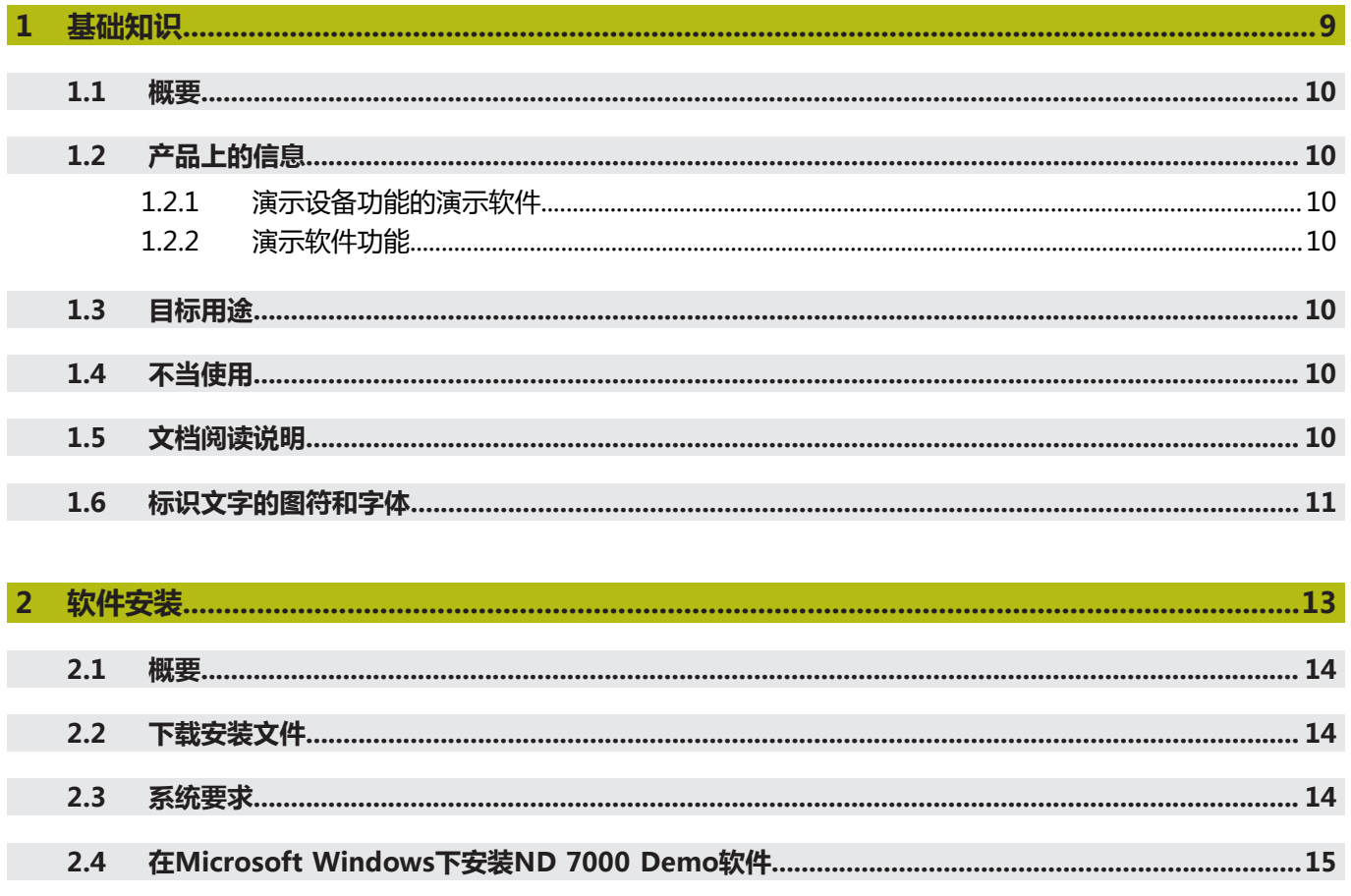

目录

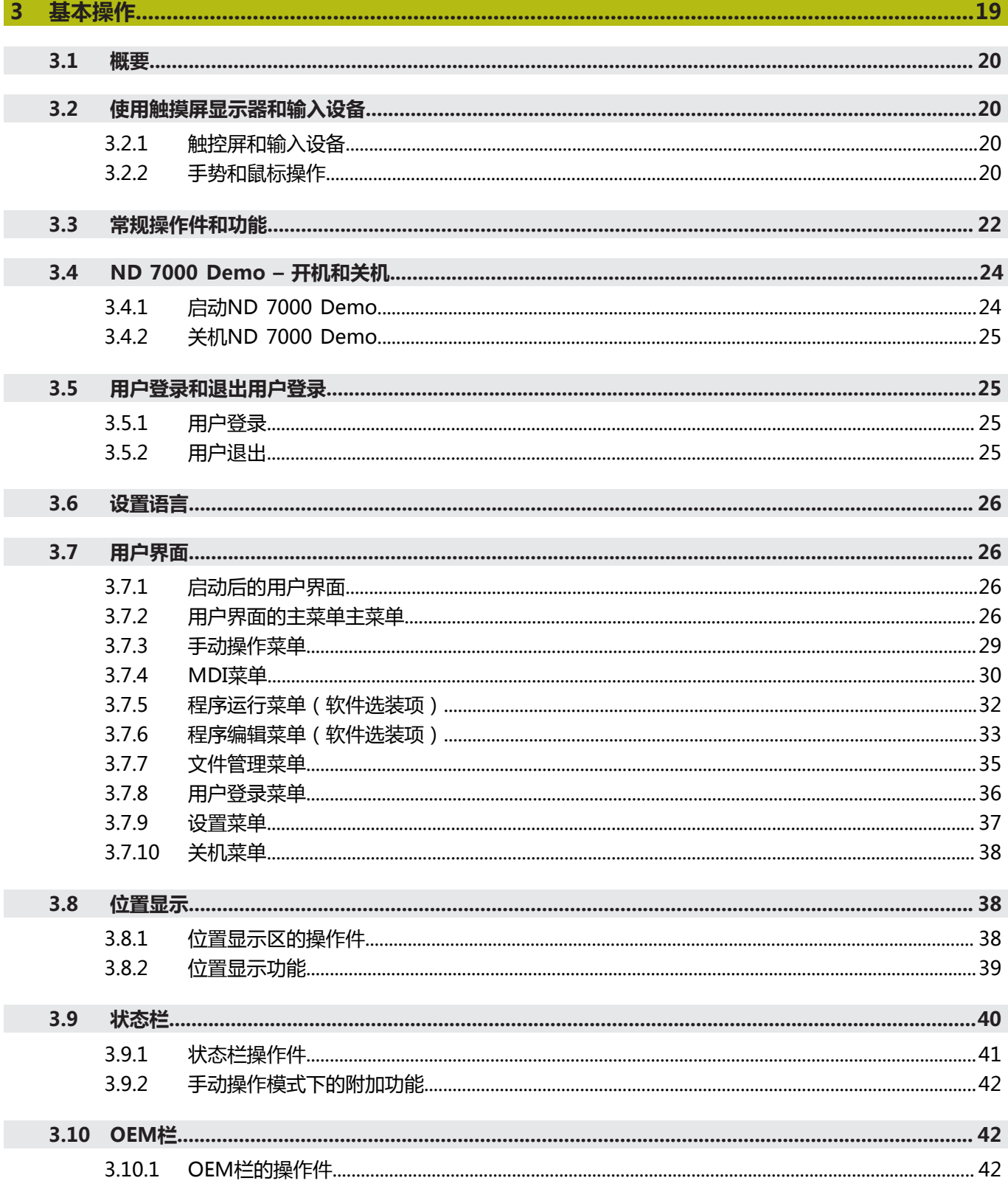

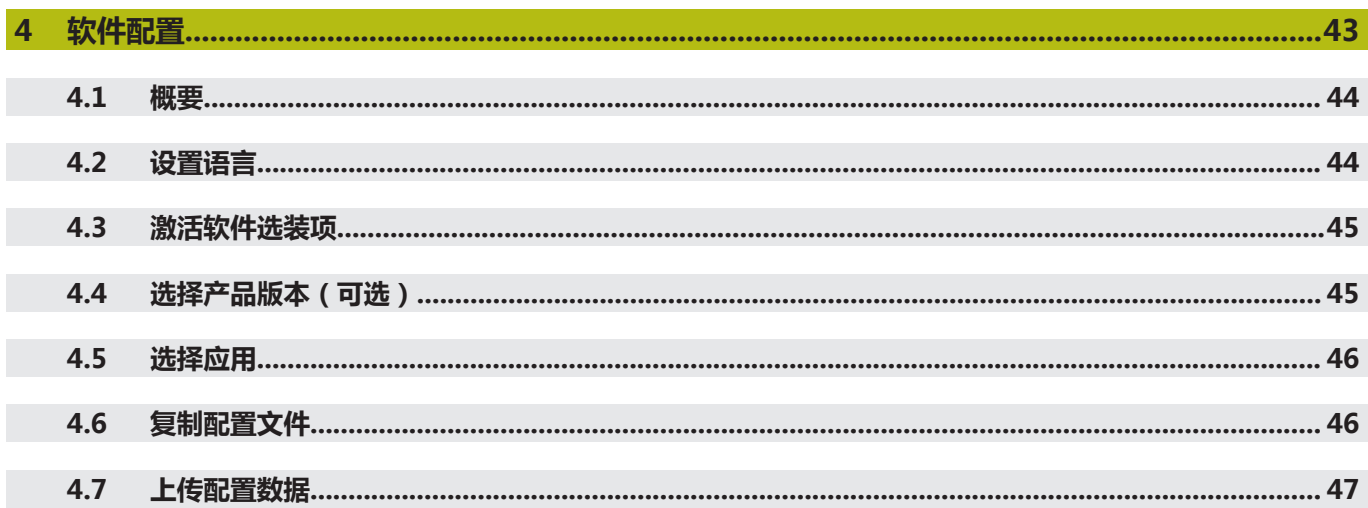

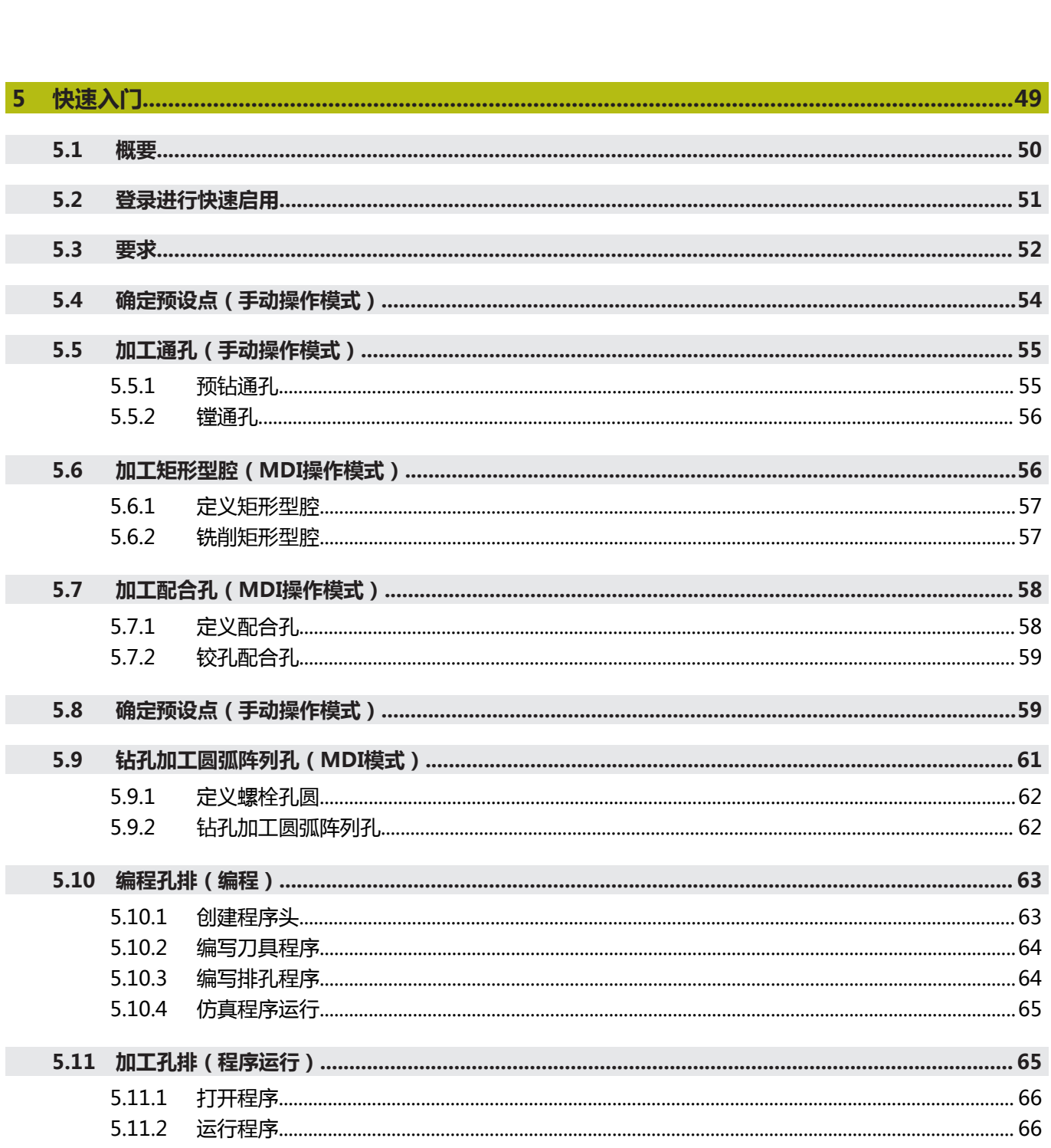

 $\boldsymbol{8}$ 

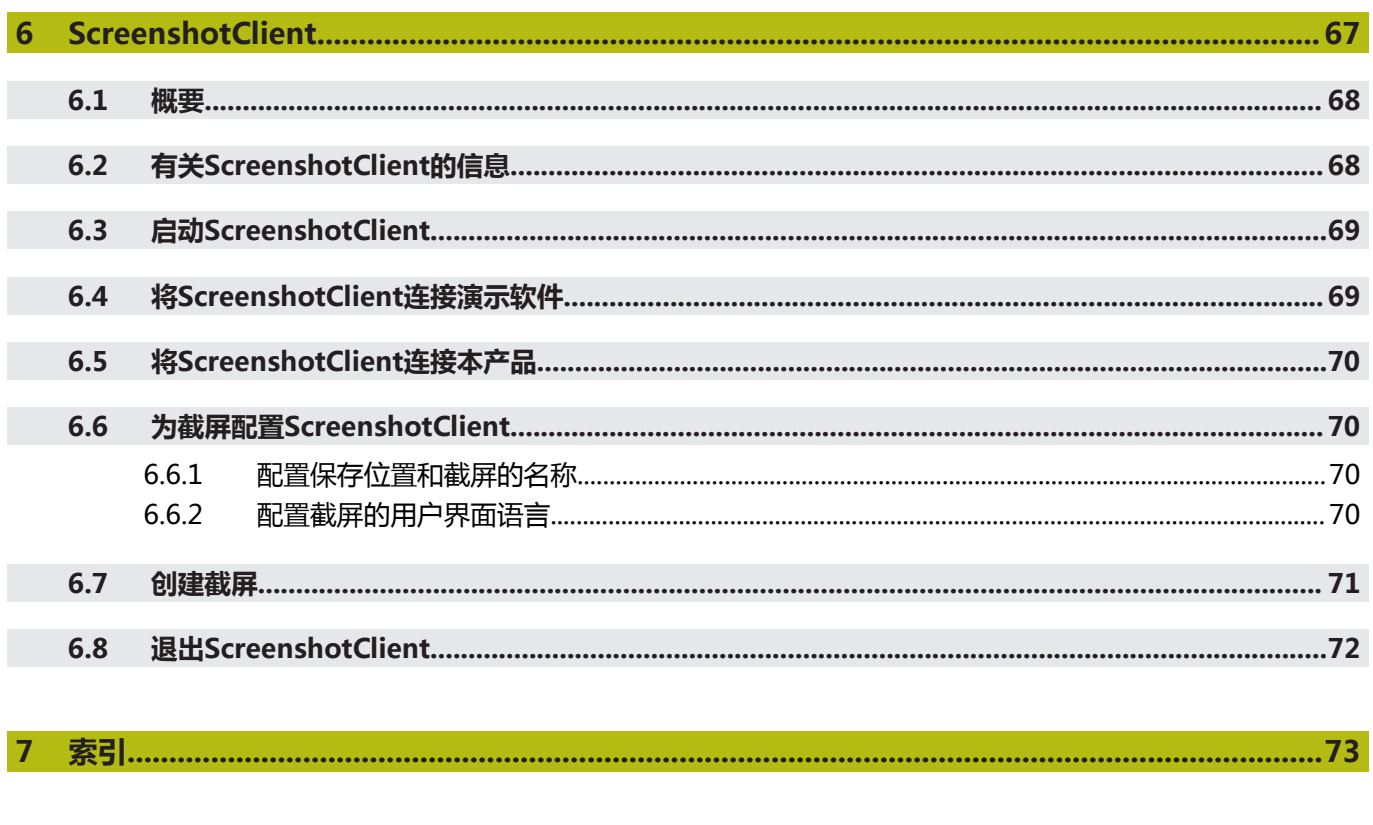

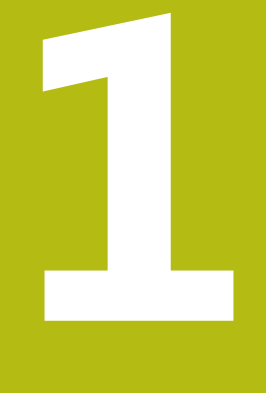

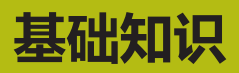

<span id="page-8-0"></span>

# <span id="page-9-0"></span>**1.1 概要**

本章提供有关本产品的信息及其说明。

# <span id="page-9-1"></span>**1.2 产品上的信息**

### <span id="page-9-2"></span>**1.2.1 演示设备功能的演示软件**

ND 7000 Demo软件可安装在独立于该设备的计算机中。ND 7000 Demo帮助您熟 悉本设备、试用本设备或演示本设备的功能。

### <span id="page-9-3"></span>**1.2.2 演示软件功能**

由于缺乏硬件环境,演示软件的部分功能不代表本设备的完整功能范围。然而,可 用该说明熟悉最重要的功能和用户界面。

# <span id="page-9-4"></span>**1.3 目标用途**

ND 7000系列产品是技术先进的数显装置,适用于手动机床应用。结合直线光栅尺 和角度编码器,该系列数显装置显示刀具在一个以上轴的位置并提供操作机床的其 它功能。

ND 7000 Demo软件用于演示ND 7000系列产品的基本功能。ND 7000 Demo可 能仅适用于演示、培训或测试的应用目的。

# <span id="page-9-5"></span>**1.4 不当使用**

ND 7000 Demo不适用于任何其它非目的用途的应用。严禁用于其它目的,特别 是:

- 生产系统的生产性应用目的
- 用作生产系统的一部分

# <span id="page-9-6"></span>**1.5 文档阅读说明**

#### **是否发现任何错误或有任何修改建议?**

我们致力于不断改进我们的文档手册。如果您有建议,请将您的建议发至以下电子 邮箱:

**[userdoc@heidenhain.de](mailto:userdoc@heidenhain.de)**

# <span id="page-10-0"></span>**1.6 标识文字的图符和字体**

在这些说明中,用以下图符和字体标识文字:

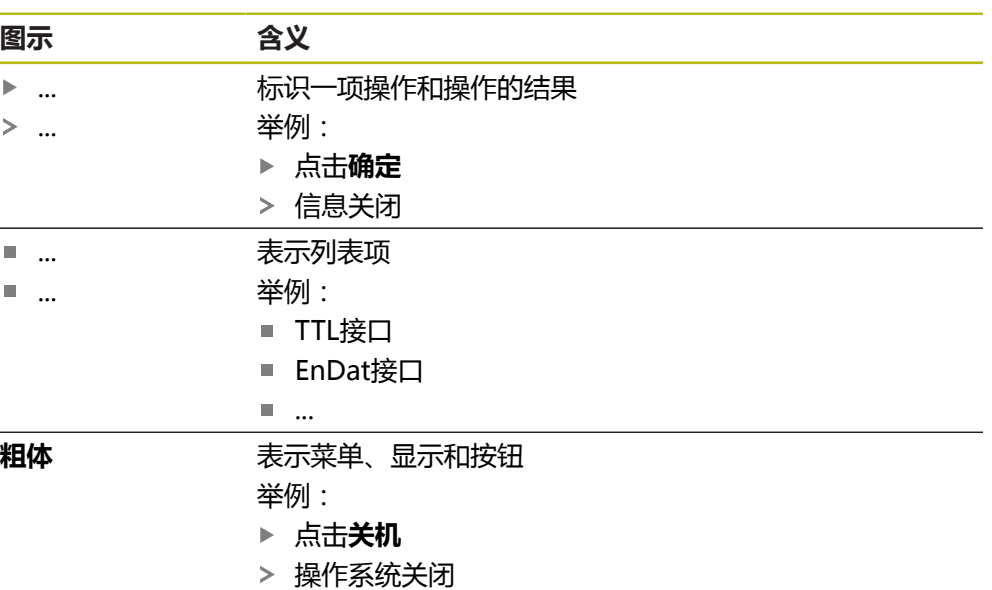

关闭电源开关

<span id="page-12-0"></span>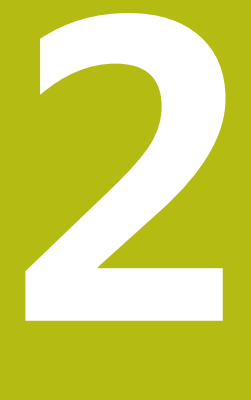

**软件安装**

# <span id="page-13-0"></span>**2.1 概要**

本章提供下载和将ND 7000 Demo正确安装在计算机中需要的全部信息。

# <span id="page-13-1"></span>**2.2 下载安装文件**

在计算机中安装演示软件前,需要从HEIDENHAIN网站下载和安装文件。

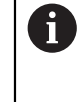

要从HEIDENHAIN网站下载安装文件,需要**Software**相应产品目录的网 络文件夹的访问权限。 如果没有网站的**Software**文件夹访问权限,请向HEIDENHAIN联系人索 取该权限。

- 下载最新版ND 7000 Demo 软件,下载地址: **[www.heidenhain.com.cn](http://www.heidenhain.de)**
- 在浏览器中选择下载文件夹
- 将扩展名为**.zip**的下载文件解压缩到临时保存的文件夹中
- 以下文件将解压缩到该临时保存的文件夹中:
	- 安装文件,扩展名为 .exe
	- 文件 DemoBackup.mcc

# <span id="page-13-2"></span>**2.3 系统要求**

如果要将ND 7000 Demo软件安装在计算机中,计算机系统必须满足以下要求:

- Microsoft Windows 7或更高
- 建议显示器分辨率不低于1280 × 800

# <span id="page-14-0"></span>**2.4 在Microsoft Windows下安装ND 7000 Demo软件**

- 选择临时保存的文件夹,在该文件夹下解压缩下载的**.zip**扩展名的文件 **更多信息:** ["下载安装文件", 14 页](#page-13-1)
- 运行安装文件,扩展名为 **.exe**
- 打开安装向导:

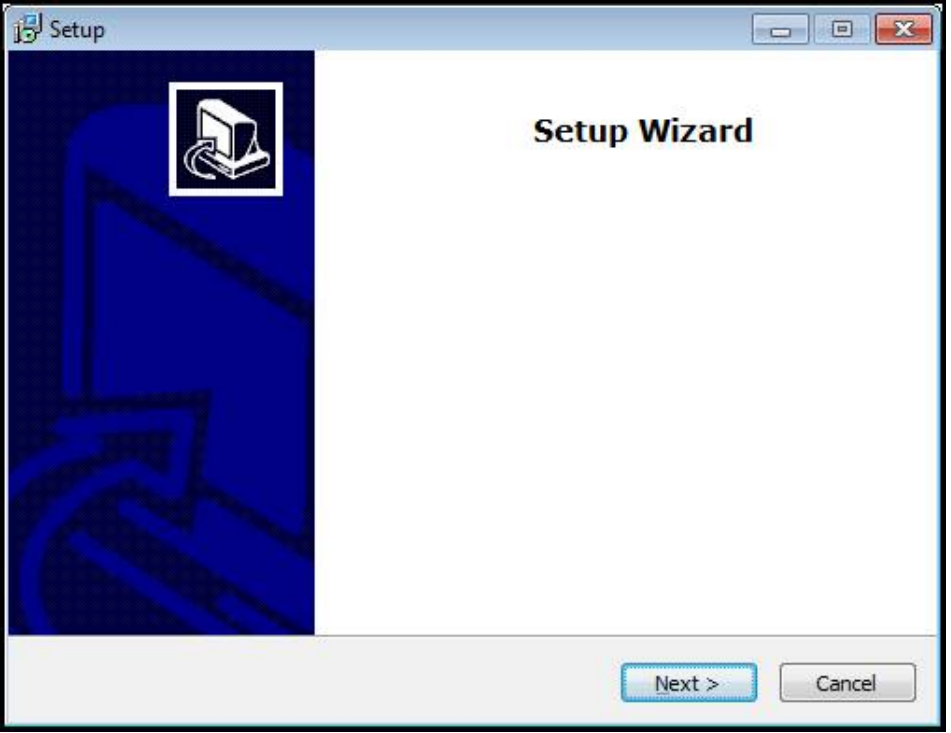

图 1: **安装向导**

- 点击 **Next**
- ▶ 在License Agreement安装步骤中,接受许可证条件
- 点击 **Next**

在**Select Destination Location**安装步骤,安装向导推荐存储位置。我 61 们建议使用建议的存放位置。

- ▶ 在Select Destination Location安装步骤中,选择ND 7000 Demo软件要保存 的位置
- 点击 **Next**

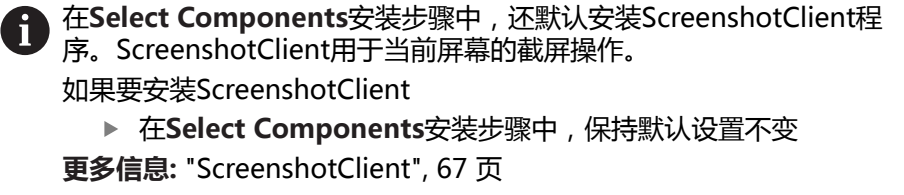

- 在**Select Components**安装步骤中:
	- 选择安装类型
	- 激活或取消激活选装项 **Screenshot Utility**

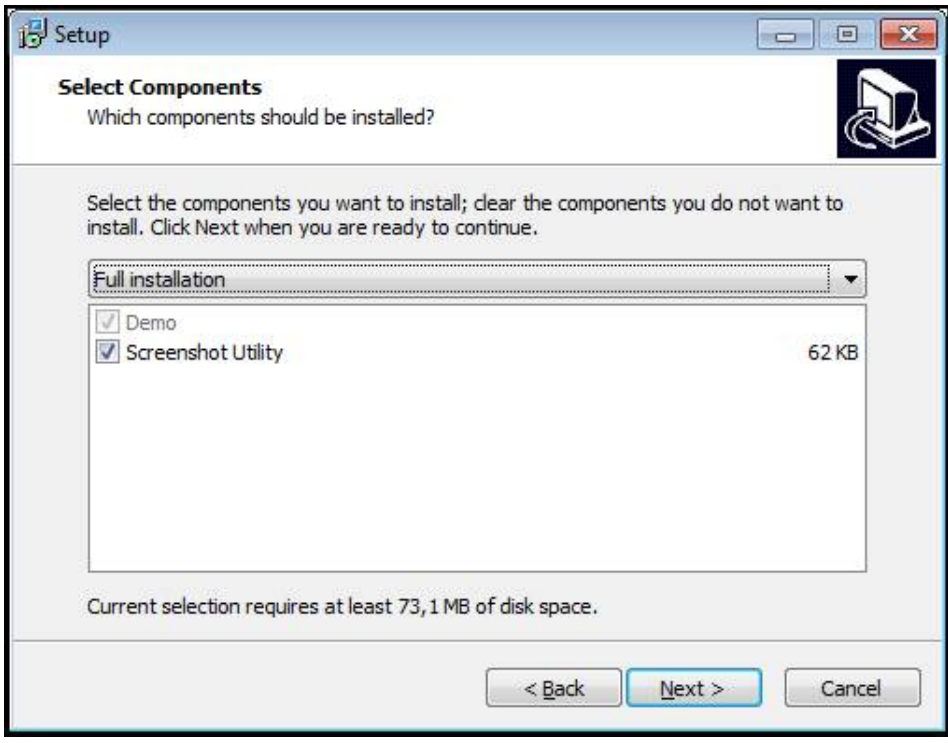

图 2: 已激活选装项的安装向导**演示软件**和 **Screenshot Utility**

- 点击 **Next**
- ▶ 在Select Start Menu Folder安装步骤中,选择保存位置,在该位置创建开始菜 单文件夹
- ▶ 点击 Next
- 在**Select Additional Tasks**安装步骤中,选择或取消选择 **Desktop icon**
- 点击 **Next**
- ▶ 点击 **Install**
- > 安装开始—进度条显示安装状态
- 安装成功后,用**Finish**关闭安装向导
- 该程序成功安装在计算机中

# <span id="page-16-0"></span>**2.5 卸载ND 7000 Demo**

- ▶ 在Microsoft Windows中依次打开以下内容:
	- **开始**
	- **全部程序**
	- **HEIDENHAIN**
	- **ND 7000 Demo**
- 点击**Uninstall**
- 卸载向导打开
- 要确认卸载,点击**Yes**
- 开始卸载,并显示 卸载进度
- ▶ 成功完成卸载后,用OK关闭卸载向导
- 该程序成功从计算机中删除

<span id="page-18-0"></span>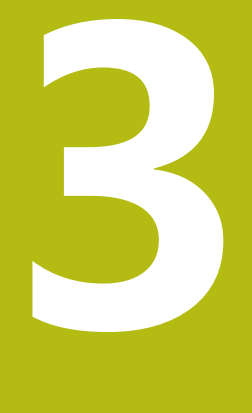

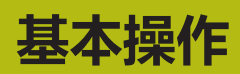

## <span id="page-19-0"></span>**3.1 概要**

本章介绍ND 7000 Demo的用户界面、操作件和基本功能。

# <span id="page-19-1"></span>**3.2 使用触摸屏显示器和输入设备**

### <span id="page-19-2"></span>**3.2.1 触控屏和输入设备**

ND 7000 Demo的本用户界面中的操作件由触控屏或相连的鼠标操作。 要输入数据,用触控屏的软键盘或相连的键盘键盘输入。

## <span id="page-19-3"></span>**3.2.2 手势和鼠标操作**

要激活、切换或移动用户界面中的操作件,用ND 7000 Demo的触控屏或鼠标操 作。用手势操作触控屏和鼠标。

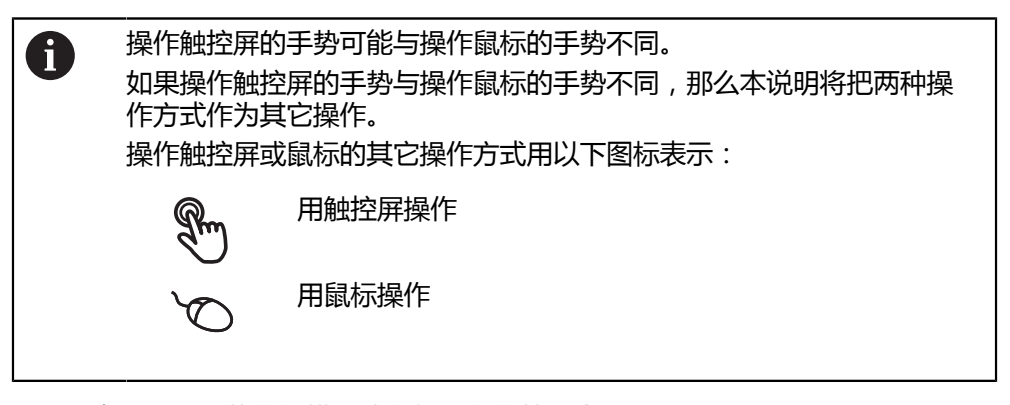

以下是有关不同手势的触摸屏或鼠标操作的简要介绍:

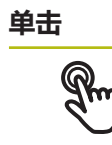

即指用指尖快速触碰显示屏

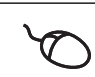

即按下鼠标左键一次

#### **点击可激活的操作包括**

 $\blacksquare$ 

- 菜单、几何元素或参数的选择
- 用软键盘输入字符
	- 关闭对话框

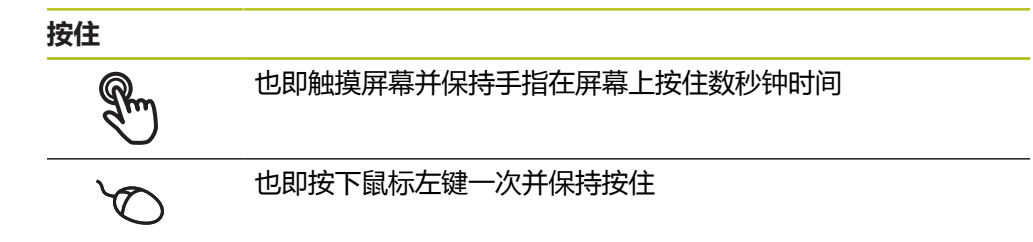

#### **按住可激活的操作**

■ 用正负号按钮快速修改输入框内数字

#### **拖动**

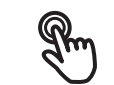

是长按和在触控屏上滑动的组合操作,同时至少在定义的运动起 点位置时手指在触控屏上移动

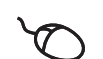

是指按下鼠标左键一次并将其按住;同时至少在定义的起点位置 时移动鼠标

#### **拖动可激活的操作包括**

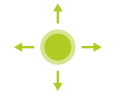

■ 浏览列表和文字

# <span id="page-21-0"></span>**3.3 常规操作件和功能**

用触控屏或输入设备配置和使用本产品时,可用以下介绍的操作件。

#### **软键盘**

用软键盘可以在用户界面的输入框中输入文字。根据输入框,显示数字或显示字符 软键盘。

- ▶ 要输入数值,点击输入框
- 输入框被高亮
- 显示软键盘
- 输入文字或数字
- > 如果在输入框中的输入正确,显示绿色对号
- > 如果输入不完整或不正确,显示红色感叹号。如为该情况,无法完成输入
- 要使数据生效,用**RET**确认
- 显示数值
- 软键盘显示消失

### **带正负号的输入框**

要调整数字值,用数字值左侧和右侧的"**+**"(加号)和"**–**"(减号)按钮。

$$
\begin{array}{|c|c|c|c|}\n\hline\n- & 500 & + \\
\hline\n\end{array}
$$

- 点击**+**或**–**直到显示所需值
- 长按**+**或**–**以更快的速度调整数值

显示所选值

#### **切换开关**

用切换开关在两个功能之间切换。

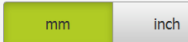

- 点击所需功能
- 当前可用功能用绿色显示
- > 不可用功能用浅灰色显示

#### **滑动开关**

滑动开关用于激活和关闭一个功能。

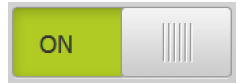

### 拖动滑块移至所需位置 或者

- 点击滑块
- 功能被激活或关闭

### **下拉列表**

可打开下拉列表的按钮显示一个向下的三角。

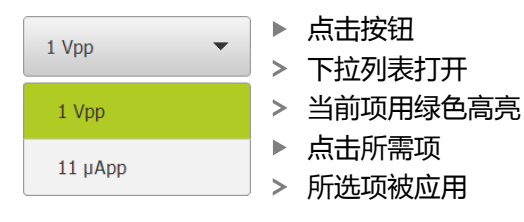

**撤销** 用该按钮撤销最后的操作。 已完成的操作不能撤销。

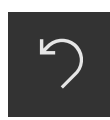

- 点击**撤销**
- 最后的操作被撤销

**添加**

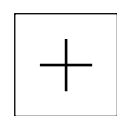

- 要添加一个功能,点击**添加** 添加一个新特性
- 

**关闭**

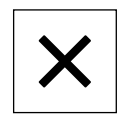

点击**关闭**,关闭对话框

**确认**

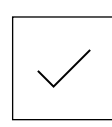

▶ 点击确认,结束操作

**返回**

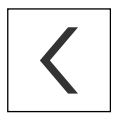

▶ 点击**返回**,退回到该菜单的上一级

# <span id="page-23-0"></span>**3.4 ND 7000 Demo – 开机和关机**

# <span id="page-23-1"></span>**3.4.1 启动ND 7000 Demo**

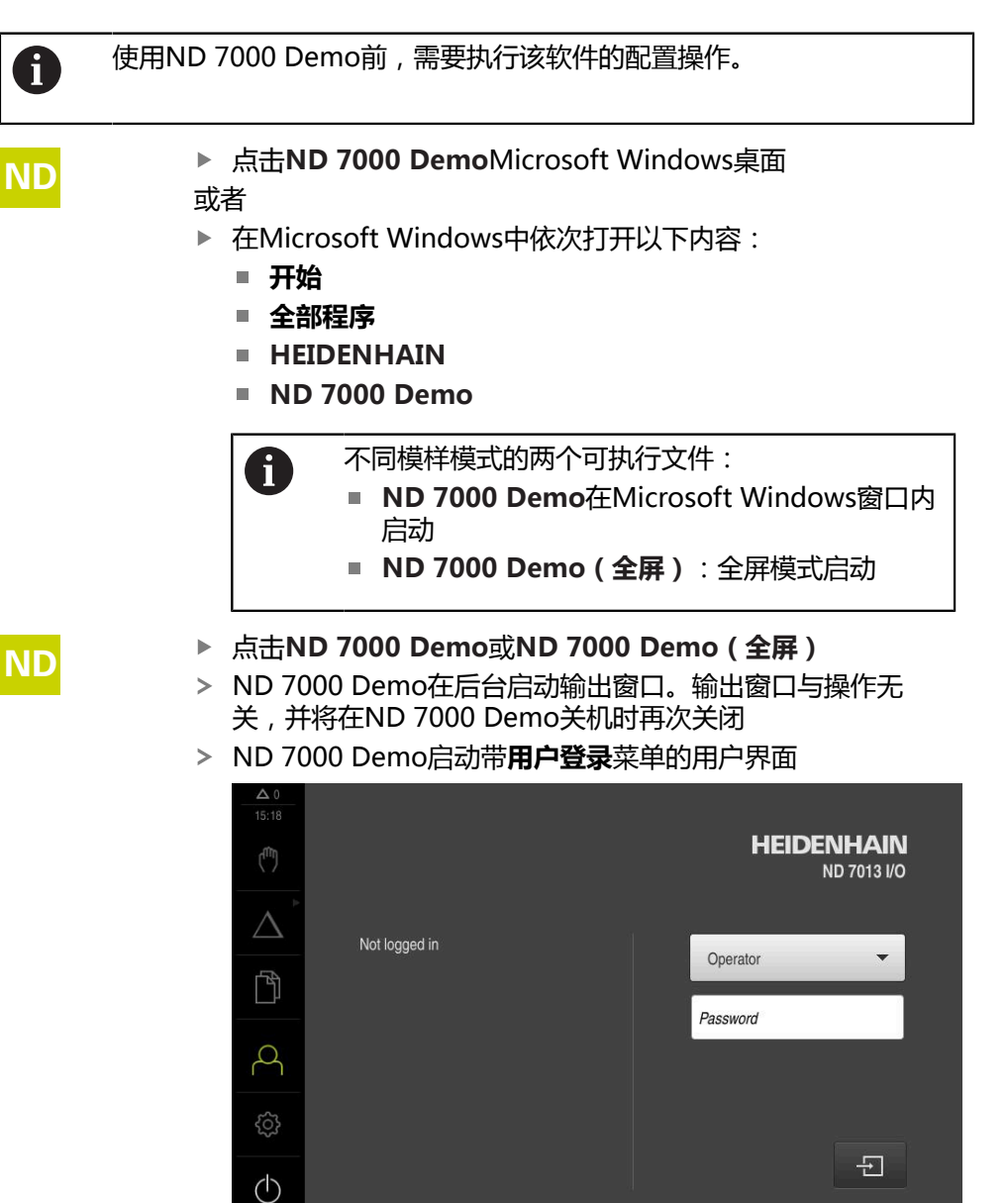

图 3: **用户登录**菜单

### <span id="page-24-0"></span>**3.4.2 关机ND 7000 Demo**

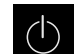

▶ 点击主菜单中的**关机** 

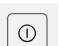

▶ 点击关机 > ND 7000 Demo被关闭

要在ND 7000 DemoMicrosoft Windows窗口中关机,也用**关机**菜单。 A 如果使用**关闭**功能,关闭Microsoft Windows窗口,所有设置将全部丢 失。

# <span id="page-24-1"></span>**3.5 用户登录和退出用户登录**

在**用户登录**菜单,可用用户身份登录和退出本产品。

一次只允许一名用户登录本产品。显示已登录的用户。新用户登录前,已登录的用 户必须退出。

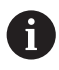

本产品提供多种权限,每一种权限分别拥有管理和操作功能的全部或限 制功能。

### <span id="page-24-2"></span>**3.5.1 用户登录**

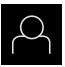

- 点击主菜单中的**用户登录**
- **▶ 在下拉列表中, 选择OEM用户**
- 点击**密码**输入框
- ▶ 输入OEM用户的"oem"密码
- ▶ 用**RET**确认输入

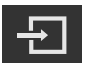

- 点击**登录**
- 用户登录进入系统并显示**手动操作**菜单

### <span id="page-24-3"></span>**3.5.2 用户退出**

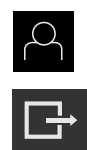

- 点击主菜单中的**用户登录**
- ▶ 点击**退出**
- 用户退出
- 主菜单的全部功能不可用,但不包括**关机**
- 本产品只能在用户登录后才能使用

# <span id="page-25-0"></span>**3.6 设置语言**

用户界面为英语。可根据需要改为其它语言。

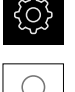

▶ 点击主菜单的**设置** 

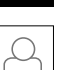

点击**用户**

- > 已登录的用户用对号表示
- ▶ 选择登录用户
- 用户选择的语言由**语言**下拉列表的国旗代表
- 在**语言**下拉列表中选择需要语言的国旗
- 用户界面用所选的语言显示

# <span id="page-25-1"></span>**3.7 用户界面**

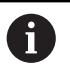

本产品提供不同的版本,各版本的配置不同。用户界面和可用的功能取 决于版本。

### <span id="page-25-2"></span>**3.7.1 启动后的用户界面**

### **启动后的用户界面**

如果已激活用户自动登录功能且最后一次登录的用户是**Operator**类的用户,本产品 启动后显示**手动操作**菜单。

如果未激活用户自动登录功能,本产品打开**用户登录**菜单。 **更多信息:** ["用户登录菜单", 36 页](#page-35-0)

### <span id="page-25-3"></span>**3.7.2 用户界面的主菜单主菜单**

**用户界面(手动操作模式)**

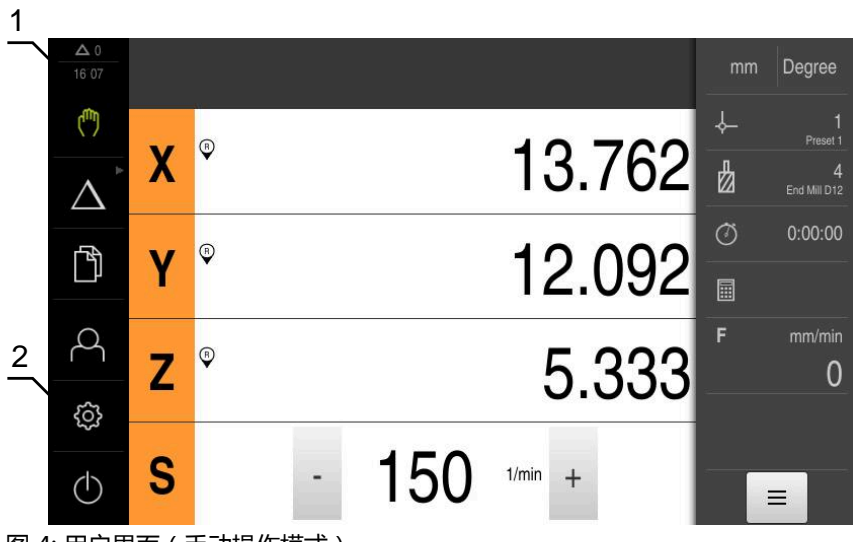

图 4: 用户界面(手动操作模式)

**1** 提示信息显示区,显示时间和未关闭的提示信息数量

**2** 带操作件的主菜单

### **主菜单操作件**

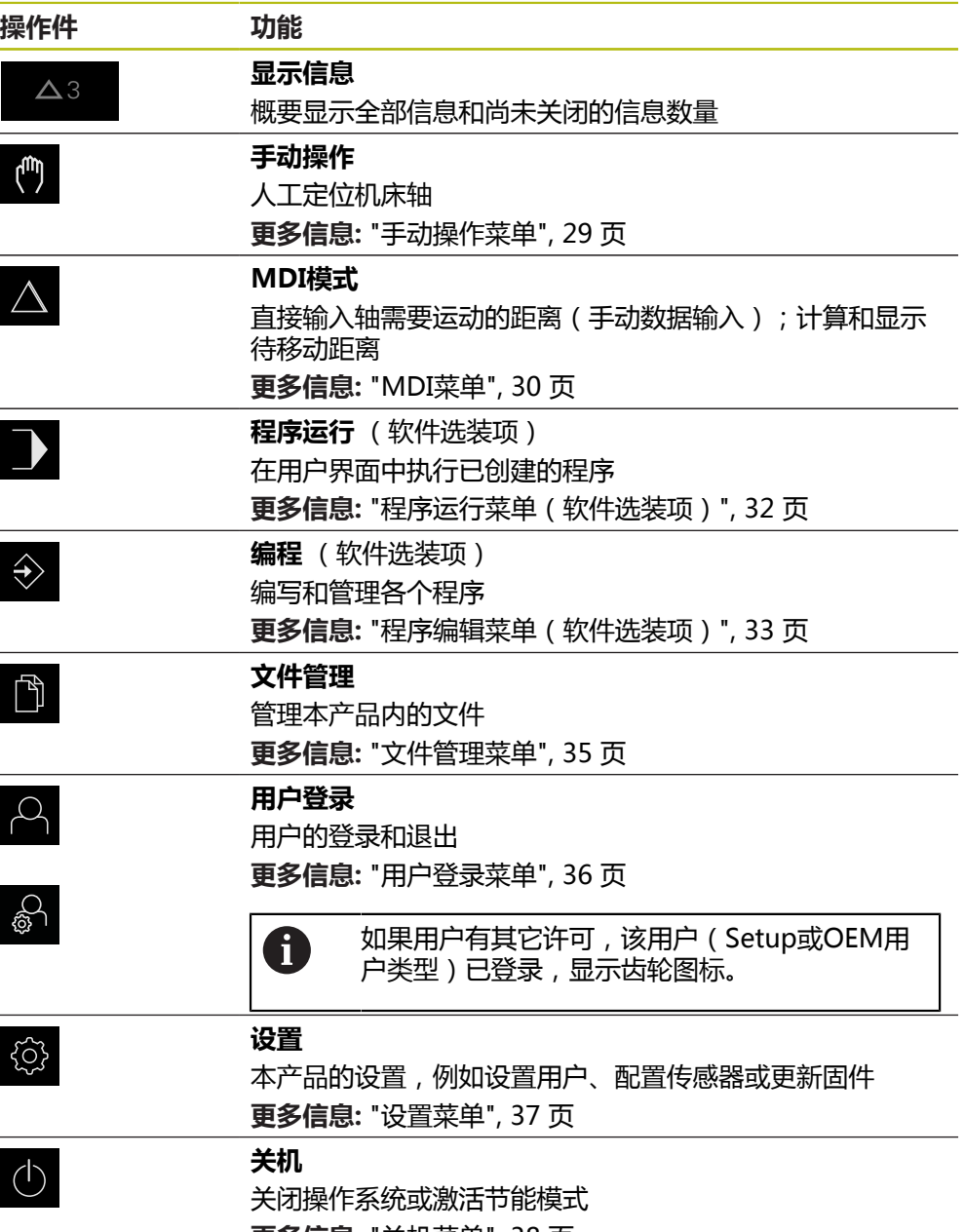

**更多信息:** ["关机菜单", 38 页](#page-37-0)

### <span id="page-27-0"></span>**选择已分组的操作件**

激活**Software-Option ND 7000 PGM**时,在菜单中以下操作件进行分组:

- MDI模式
- **程序运行**
- **编程**

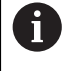

用箭头标识已分组的操作件。

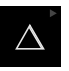

 $\Delta^*$ 

- ▶ 要在组中选择一个操作件,用箭头点击操作件(例如点击MDI **模式**)
- 操作件显示为已激活
- 再次点击操作件
- 该组打开
- 选择需要的操作件
- 选定的操作件显示为已激活

### <span id="page-28-0"></span>**3.7.3 手动操作菜单**

#### **激活**

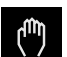

 $1 \quad 2 \quad 3$ Degree لسها  $\check{\mathbf{x}}$  $\sqrt{a}$ 13.762  $\frac{1}{2}$  $\triangle$ End Mill D12 4  $\circ$  $0:00:00$ 12.092  $\mathbb{P}$ Y  $\circ$  $\blacksquare$ F  $\beta$ 5.333  $\overline{z}$  $\circ$  $\theta$ සූ 150 S  $1/min +$  $\overline{\phantom{a}}$  $(1)$  $\equiv$ 5

点击主菜单中的**手动操作** 显示手动操作的用户界面

#### 图 5: **手动操作**菜单

- **1** 轴键
- **2** 参考
- **3** 位置显示
- **4** 状态栏
- **5** 主轴转速(机床)

在**手动操作**菜单中,工作区显示机床轴的位置测量值。 状态栏提供辅助功能。

### <span id="page-29-0"></span>**3.7.4 MDI菜单**

**激活**

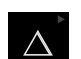

#### 点击主菜单中的**MDI**

该操作件可属于一个组(基于配置)。  $\mathbf i$ **更多信息:** ["选择已分组的操作件", 28 页](#page-27-0)

显示MDI操作模式的用户界面

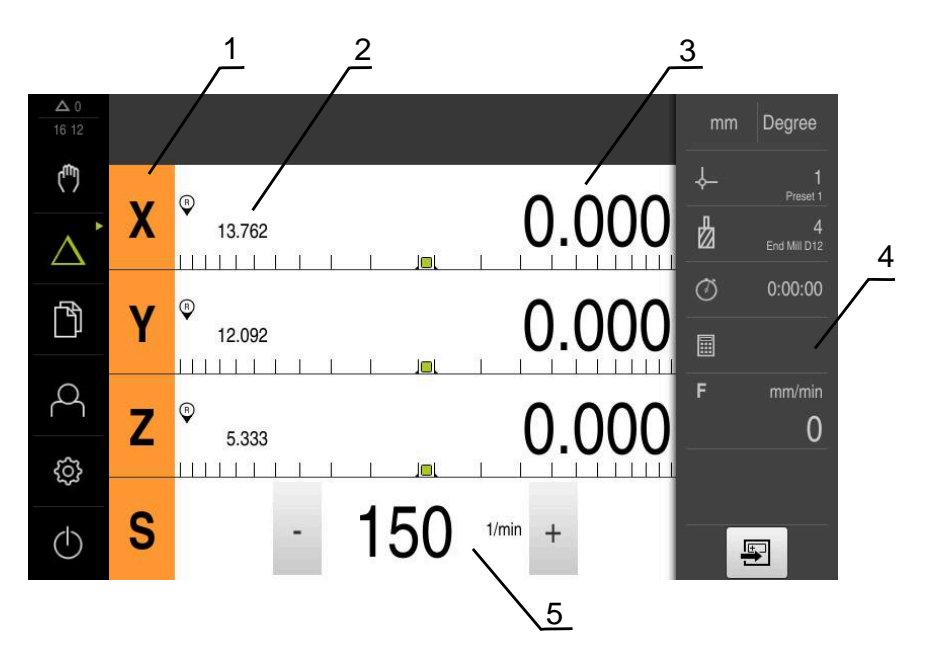

#### 图 6: **MDI**菜单

- **1** 轴键
- **2** 实际位置
- **3** 余程
- **4** 状态栏
- **5** 主轴转速(机床)

# **3**

#### **单程序段对话框**

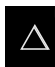

国

点击主菜单中的**MDI**

该操作件可属于一个组(基于配置)。 A **更多信息:** ["选择已分组的操作件", 28 页](#page-27-0)

▶ 点击状态栏的创建

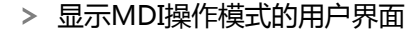

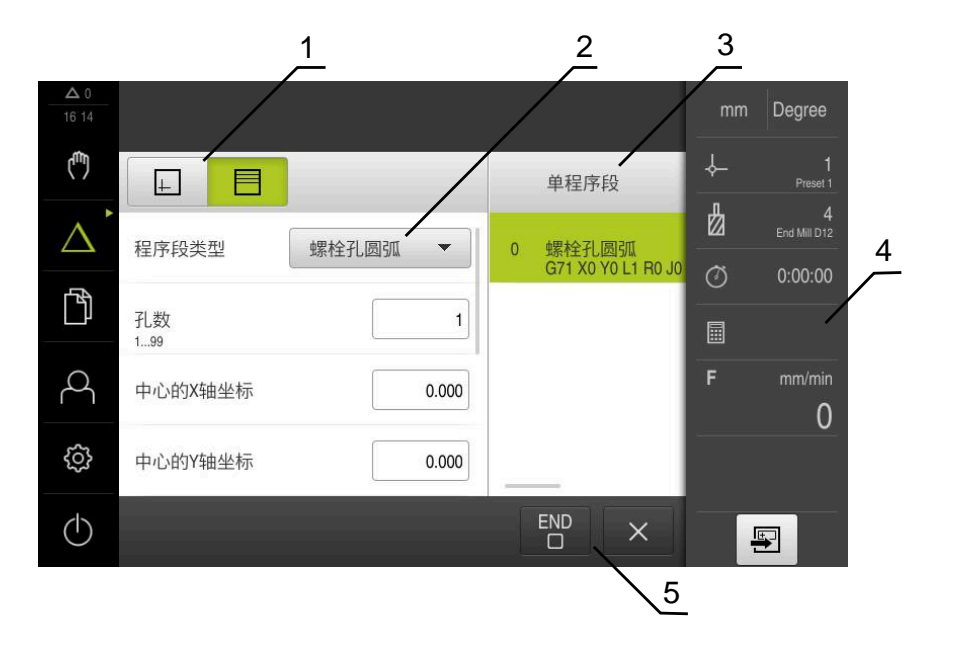

#### 图 7: **单程序段**对话框

- **1** 视图栏
- **2** 程序段参数
- **3** MDI程序段
- **4** 状态栏
- **5** 程序段工具

**MDI**(手动数据输入)菜单用于直接输入轴需要的运动距离。定义到目标点的距 离,然后计算和显示待移动距离。 状态栏提供其它测量值和功能。

### <span id="page-31-0"></span>**3.7.5 程序运行菜单(软件选装项)**

**调用**

 $\rightarrow$ 

▶ 点击主菜单中的**程序运行** 

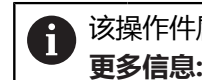

该操作件属于一个组。 **更多信息:** ["选择已分组的操作件", 28 页](#page-27-0)

显示程序运行的用户界面

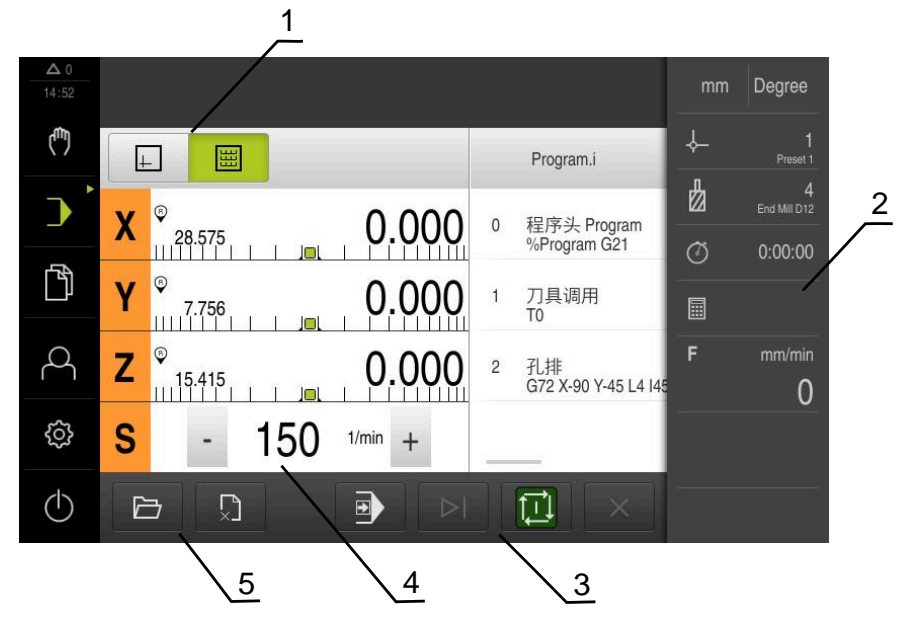

图 8: **程序运行**菜单

- **1** 视图栏
- **2** 状态栏
- **3** 程序控制
- **4** 主轴转速(机床)
- **5** 程序管理

**程序运行**菜单可以执行程序编辑操作模式下已创建的程序。执行期间,操作向导帮 助用户完成各个程序步骤。

在**程序运行**菜单中,显示仿真窗口,在该窗口中显示选定的程序段。 状态栏提供其它测量值和功能。

### <span id="page-32-0"></span>**3.7.6 程序编辑菜单(软件选装项)**

**调用**

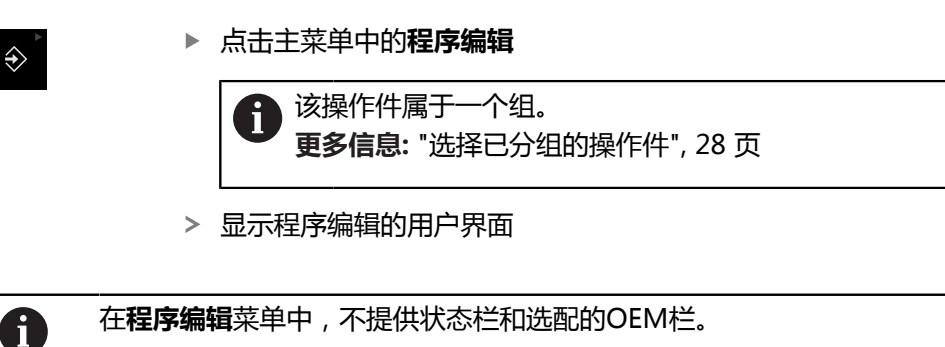

可在可选的仿真窗口中看到选定程序段的显示。

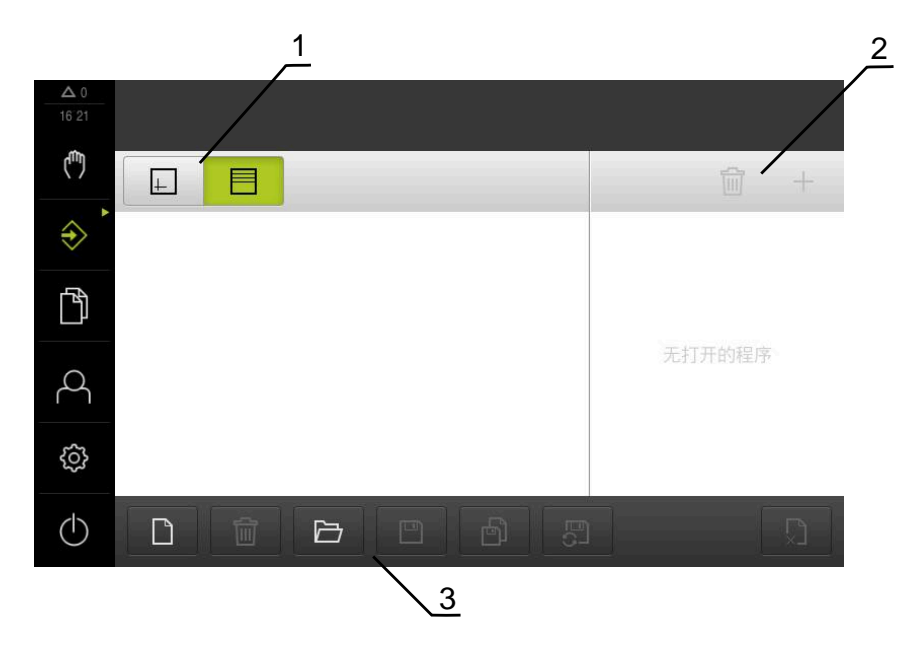

- 图 9: **程序编辑**菜单
- **1** 视图栏
- **2** 工具栏
- **3** 程序管理

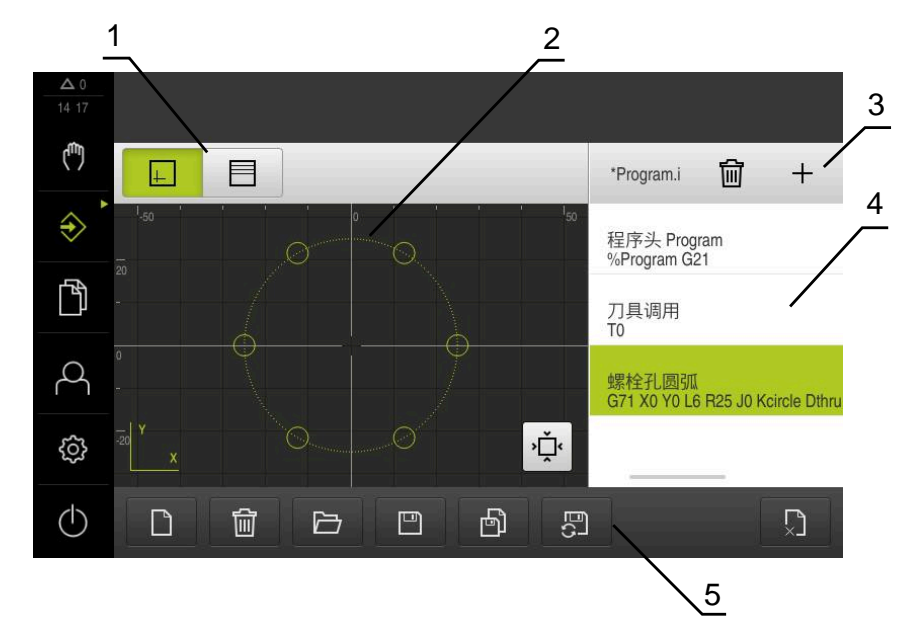

- 图 10: 已打开仿真窗口的**程序编辑**菜单
- 视图栏
- 仿真窗口(可选)
- 工具栏
- 程序段
- 程序管理

在**程序编辑**菜单中,可编写和管理程序。将每一个加工步骤或加工阵列定义为程序 段。程序段组成程序。

## <span id="page-34-0"></span>**3.7.7 文件管理菜单**

#### **调用**

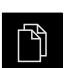

点击主菜单中的**文件管理**

显示文件管理用户界面

**简要说明**

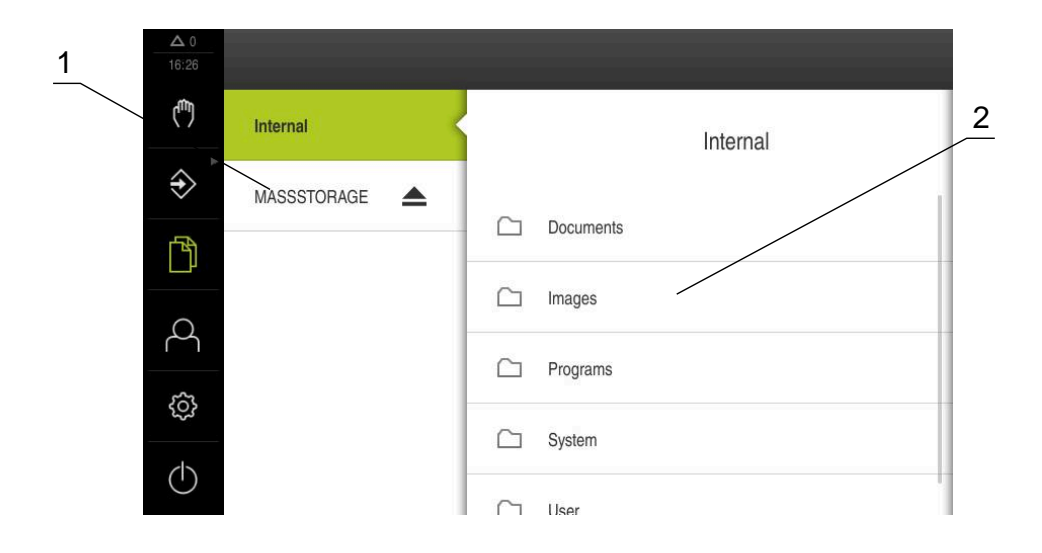

- 图 11: **文件管理**菜单
- **1** 可用保存位置列表
- **2** 所选保存位置文件夹列表

**文件管理**菜单显示g133product的存储器中保存的全部文件。

### <span id="page-35-0"></span>**3.7.8 用户登录菜单**

#### **调用**

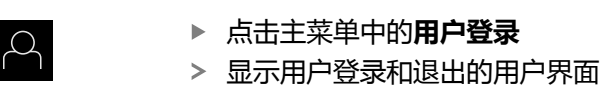

**简要说明**

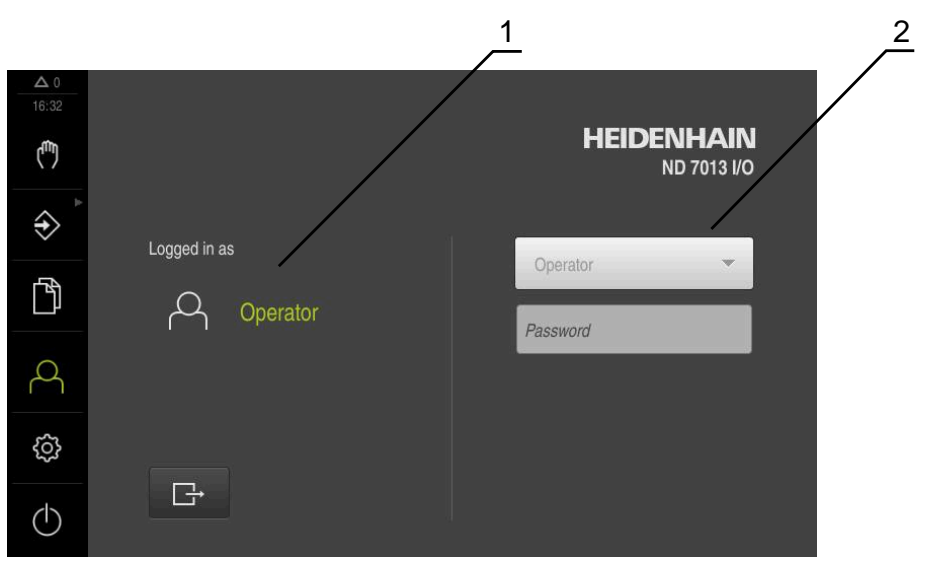

- 图 12: **用户登录**菜单
- **1** 已登录用户的显示
- **2** 用户登录

**用户登录**菜单在左侧栏显示登录的用户。新用户的登录信息显示在右侧栏中。 要用另一个用户身份登录,已登录用户必须先退出。 **更多信息:** ["用户登录和退出用户登录", 25 页](#page-24-1)
#### **3.7.9 设置菜单**

**调用**

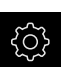

▶ 点击主菜单的**设置** 

显示产品设置的用户界面

**简要说明**

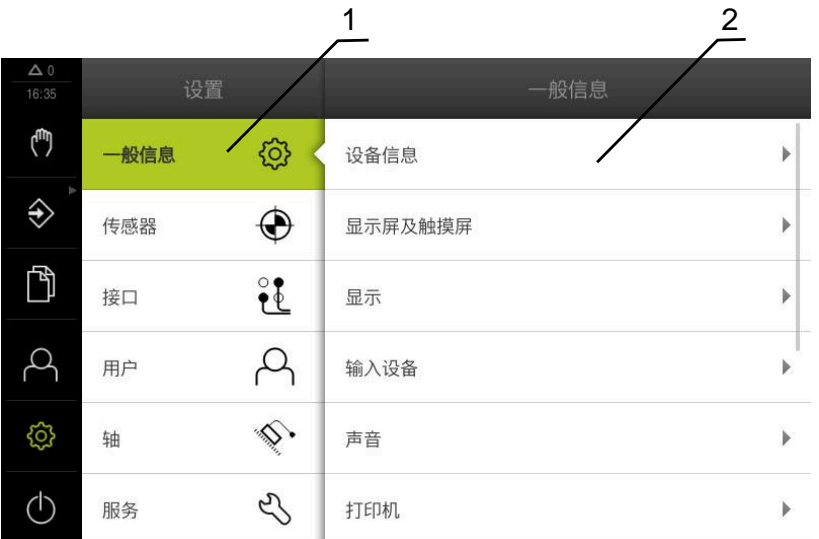

图 13: **设置**菜单

**1** 设置选项列表

**2** 设置参数列表

**设置**菜单显示本产品的全部配置选项。用设置参数可以根据现场要求调整本产品。

0

本产品提供多种权限,每一种权限分别拥有管理和操作功能的全部或限 制功能。

### **3.7.10 关机菜单**

**激活**

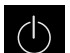

■ 点击主菜单中的**关机** 

显示将操作系统关机、激活节能模式和激活清洁模式的操作件

**简要说明**

**关机**菜单提供以下以下选项:

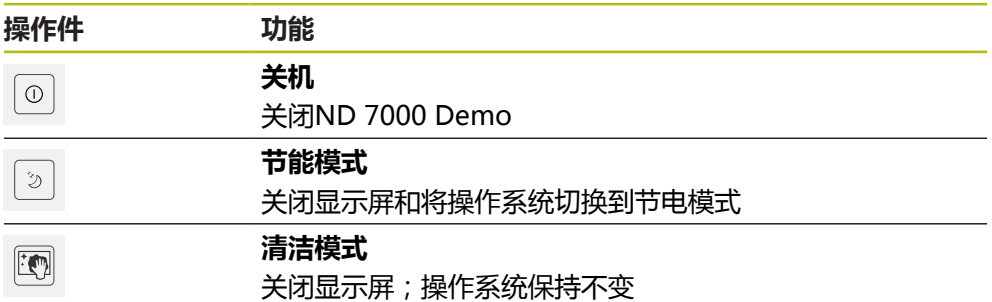

**更多信息:** ["ND 7000 Demo – 开机和关机", 24 页](#page-23-0)

## **3.8 位置显示**

本产品的位置显示区显示轴位置和有关已配置轴的附加信息(如果适用)。

### **3.8.1 位置显示区的操作件**

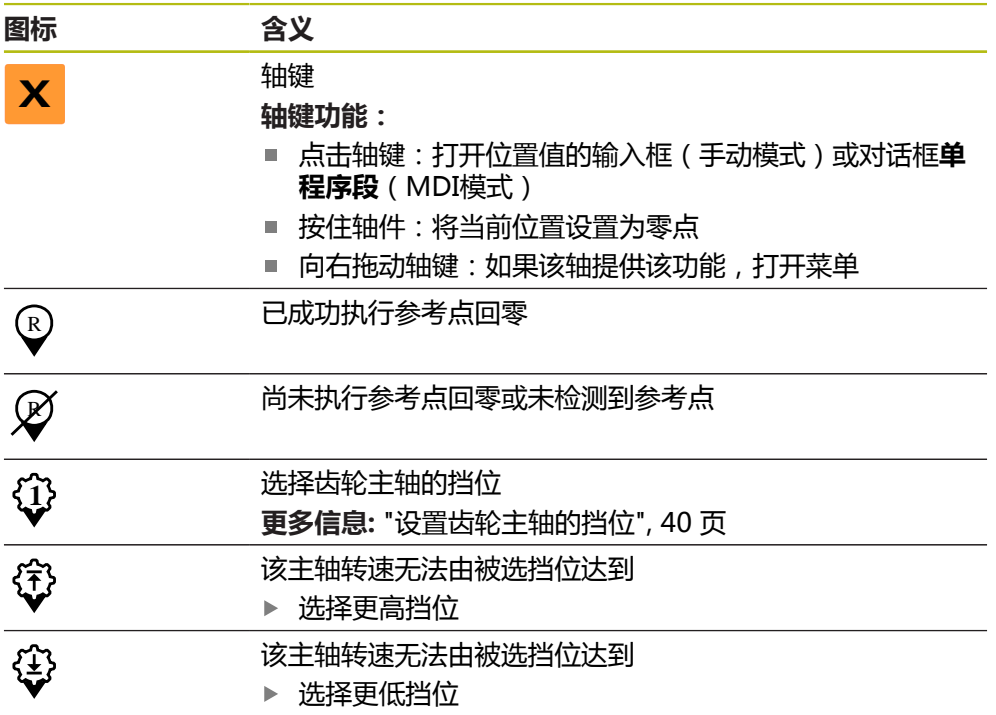

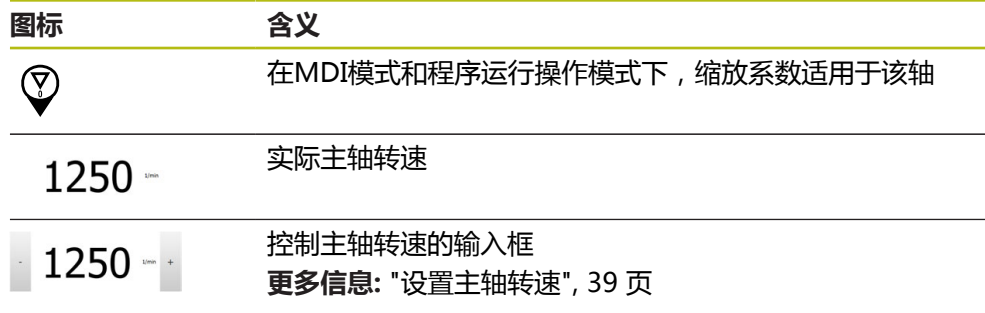

### <span id="page-38-0"></span>**3.8.2 位置显示功能**

#### **设置主轴转速**

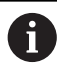

以下信息仅适用于ID号为1089179-xx的产品。

根据相连机床的配置,控制主轴转速。

- ▶ 要从主轴转速显示切换至输入框(根据需要),向右拖动该显 示。
- 显示**主轴转速**输入框
- 点击或长按**+**或**–**设置需要的主轴转速

 $1250 - 1$ 或者

0

- 点击**主轴转速**输入框
- 输入所需值
- 用**RET**确认输入
- > 本产品将输入的主轴转速作为名义值,相应地控制机床的主轴 转动
- ▶ 要返回主轴转速显示,向左拖动该输入框

如果在三秒钟内,未在**主轴转速**输入框中进行任何输入,该设备将返回 显示当前主轴转速。

### <span id="page-39-0"></span>**设置齿轮主轴的挡位**

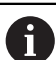

以下信息仅适用于ID号为1089179-xx的产品。

如果机床使用齿轮主轴,可选使用的挡位。

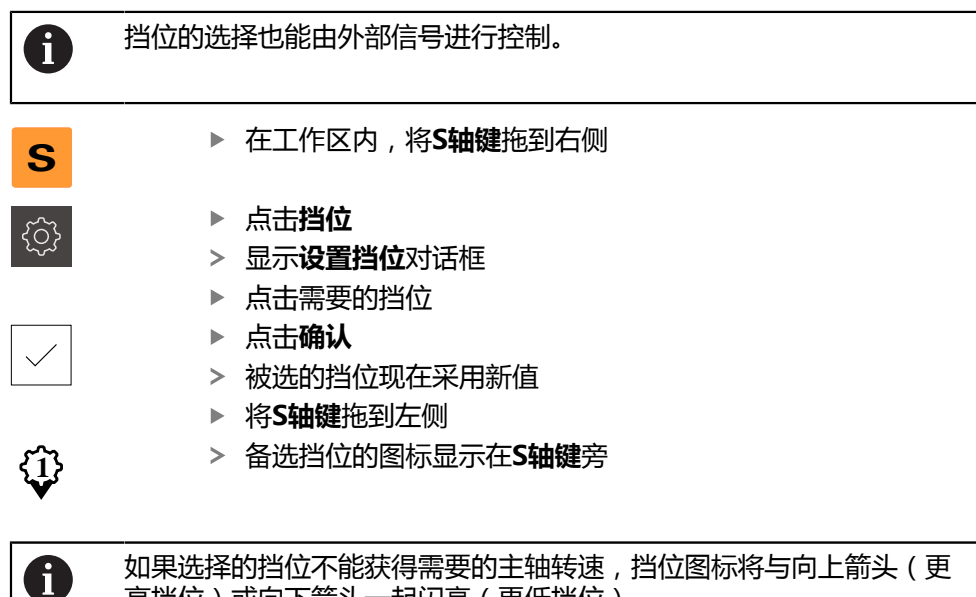

高挡位)或向下箭头一起闪亮(更低挡位)。

# **3.9 状态栏**

A

在**程序编辑**菜单中,不提供状态栏和选配的OEM栏。

在状态栏,本产品显示进给速率和运动速度。用状态栏的操作件也可以直接访问预 设表和刀具表,以及计时表和几何元素计算器。

# **3.9.1 状态栏操作件**

状态栏提供以下操作件:

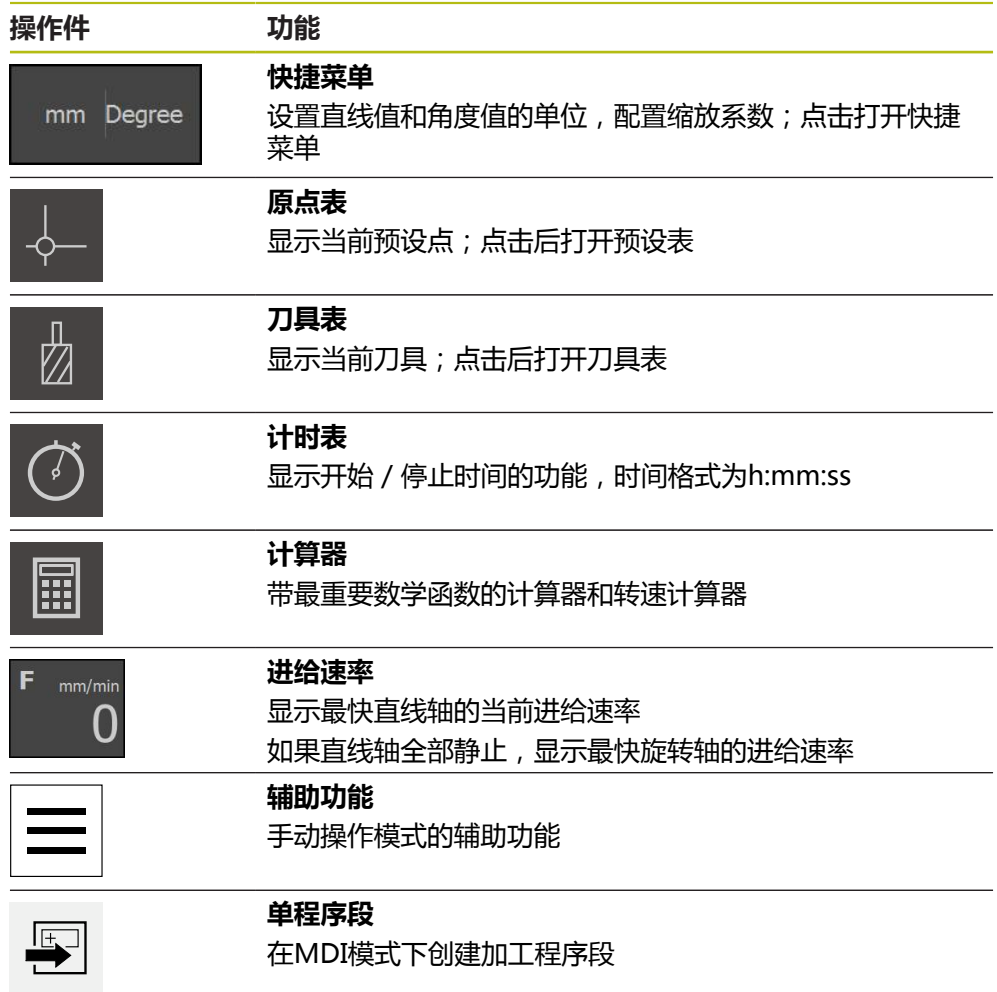

### **3.9.2 手动操作模式下的附加功能**

 $\equiv$ 

为调用附加功能,点击状态栏中的**附加功能**

提供以下操作件:

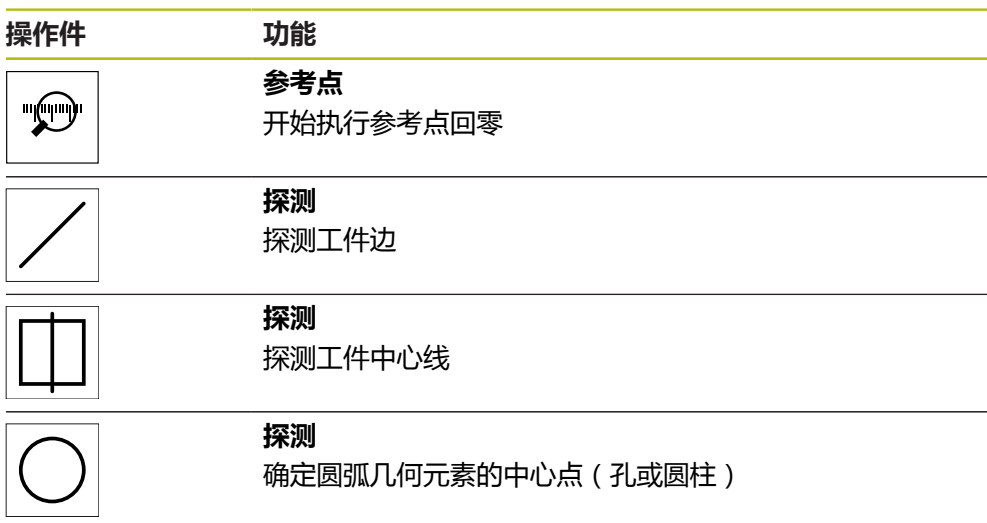

# **3.10 OEM栏**

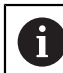

在**程序编辑**菜单中,不提供状态栏和选配的OEM栏。

可选的OEM栏用于独立于相连机床配置对该机床的功能进行配置。

### **3.10.1 OEM栏的操作件**

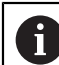

OEM栏的操作件取决于设备配置和相连的机床。

通常**OEM栏**提供以下操作件:

**操作件 功能**

点击该选项卡显示或隐藏OEM栏

显示主轴转速的一个或多个默认值

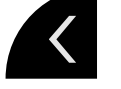

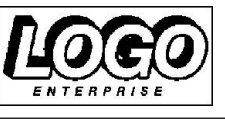

显示配置的OEM徽标

**标志**

**主轴转速**

1500  $1/min$ 

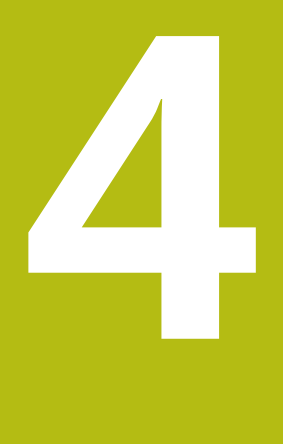

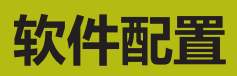

### **4.1 概要**

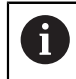

执行以下操作前,必须确保已阅读和理[解"基本操作"章](#page-18-0)的内容。 **更多信息:** ["基本操作", 19 页](#page-18-0)

成功安装后,正确地使用ND 7000 Demo前,需要配置ND 7000 Demo。本章介绍 如何进行以下设置:

- [设置语言](#page-25-0)
- [激活软件选装项](#page-44-0)
- [选择产品版本\(可选\)](#page-44-1)
- [选择应用](#page-45-0)
- [复制配置文件](#page-45-1)
- [上传配置数据](#page-46-0)

### **4.2 设置语言**

用户界面为英语。可根据需要改为其它语言。

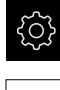

▶ 点击主菜单的**设置** 

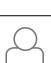

- 点击**用户**
- > 已登录的用户用对号表示
- ▶ 选择登录用户
- 用户选择的语言由**语言**下拉列表的国旗代表
- 在**语言**下拉列表中选择需要语言的国旗
- 用户界面用所选的语言显示

### <span id="page-44-0"></span>**4.3 激活软件选装项**

۞

كى

对于ND 7000 Demo, 还能根据软件选装项仿真字符和功能。为此, 必须用许可证 密匙激活软件选装项。需要的许可证密匙保存在ND 7000 Demo文件夹结构中的许 可证文件中。

必须读取许可证文件,才能激活可用的软件选装项。

- ▶ 点击主菜单的**设置**
- 显示产品设置
	- 点击**服务**
	- ▶ 按顺序打开:
		- **软件选装项**
		- **激活选项**
		- 点击**读取许可证文件**
	- ▶ 在该对话框中,选择保存位置:
		- 选择 **Internal**
		- 选择 User
	- 选择**PcDemoLicense.xml**许可证文件
	- 用**选择**确认选择
	- ▶ 点击确定
	- 许可证密匙被激活
	- ▶ 点击确定
	- 提示重新启动本产品
	- 重新启动
	- 取决于可用的软件选装项的功能

### <span id="page-44-1"></span>**4.4 选择产品版本(可选)**

ND 7000有多种版本。这些版本之间的区别是可连接的编码器接口不同:

- ND 7013版本
- ND 7013 I/O版本为带开关功能的附加输入和输出端

在**设置**菜单中,选择用ND 7000 Demo仿真的版本

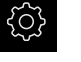

### ▶ 点击主菜单的**设置**

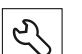

#### 点击**服务**

- ▶ 点击**产品标识**
- ▶ 洗择需要的版本
- 现在提示执行重新启动
- > ND 7000 Demo可使用需要的版本

## <span id="page-45-0"></span>**4.5 选择应用**

用演示版软件可以仿真本产品支持的各种应用。

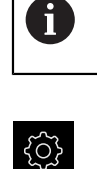

ζλ

▶ 点击主菜单的**设置** 

改变本产品的应用模式时,将重置轴的全部设置。

- 点击**服务**
	- 按顺序打开
		- OEM区
		- 设置

### <span id="page-45-1"></span>**4.6 复制配置文件**

 $\mathbf i$ 

在ND 7000 Demo中加载配置数据前,必须首先将下载的配置文 件**DemoBackup.mcc**复制到ND 7000 Demo可访问的位置。

- 转到临时保存文件夹
- 例如,将配置文件**DemoBackup.mcc**复制到以下文件夹:**C: ► HEIDENHAIN ► [产品名] ► ProductsMGE5 ► Mom ► [产品简写] ► user ► 用户**

为ND 7000 Demo访问配置文件**DemoBackup.mcc**,保存文件时必须 保留以下路径部分:**► [产品名] ► ProductsMGE5 ► Mom ► [产品 缩写] ► user ► 用户**。

配置文件可被ND 7000 Demo访问

# <span id="page-46-0"></span>**4.7 上传配置数据**

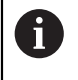

上传配置数据前,必须首先激活许可证密匙。 **更多信息:** ["激活软件选装项", 45 页](#page-44-0)

为配置ND 7000 Demo计算机的使用,必须上传**DemoBackup.mcc**配置文件。

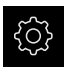

- ▶ 点击主菜单的**设置**
- 显示产品设置

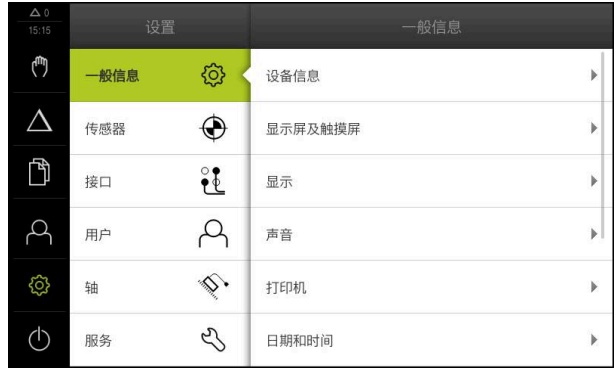

图 14: **设置**菜单

- $\mathcal{L}$
- 点击**服务**
- 按顺序打开:
	- **备份和还原配置**
	- **还原配置**
	- **完成还原**
- ▶ 在该对话框中,选择保存位置:
	- **Internal**
	- **User**
- 选择**DemoBackup.mcc**配置文件
- 用**选择**确认选择
- 设置生效
- 提示关闭该应用程序
- ▶ 点击确定
- > ND 7000 Demo关机, Microsoft Windows窗口关闭
- ▶ 重新启动ND 7000 Demo
- > ND 7000 Demo现在使用就绪

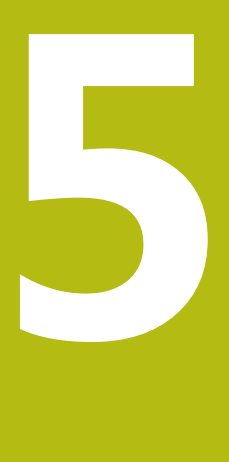

# **快速入门**

### **5.1 概要**

本章介绍示例工件的加工并分步骤地介绍本产品不同操作模式的使用。成功生产该 法兰需要执行以下加工步骤:

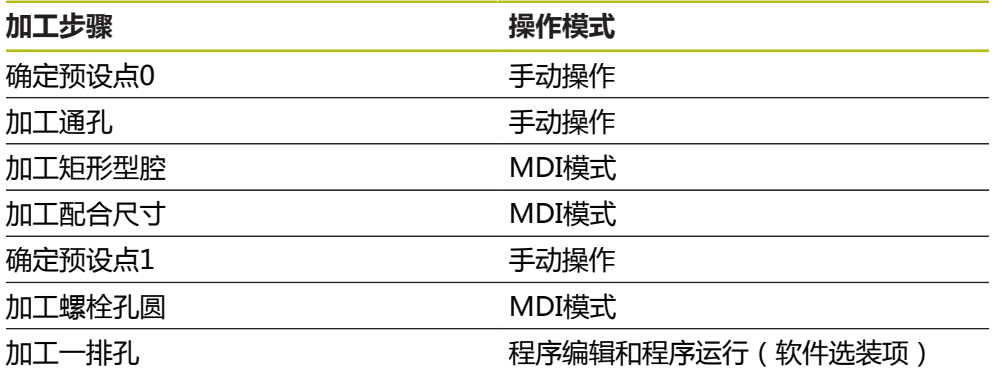

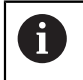

这里介绍的加工步骤不能完全用ND 7000 Demo进行仿真。然而,可用 该说明熟悉最重要的功能和用户界面。

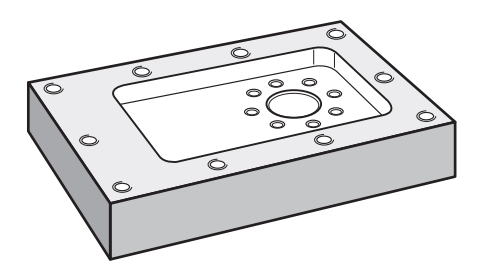

图 15: 工件举例

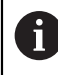

本章不介绍样件外轮廓的加工操作。假设外轮廓已加工完成。

 $\bf \bm \Omega$ 

有关各项操作的详细说明,参见操作说明ND 7000中的"手动操 作"和"MDI模式"章以及"程序编辑"和"程序运行"章。

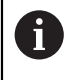

执行以下操作前,必须确保已阅读和理[解"基本操作"章](#page-18-0)的内容。 **更多信息:** ["基本操作", 19 页](#page-18-0)

# **5.2 登录进行快速启用**

#### **用户登录**

为快速启用,**Operator**用户必须进行登录。

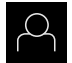

 $\vert$   $\pm$   $\vert$ 

- 点击主菜单中的**用户登录**
- ▶ 根据需要, 当前已登录的用户退出
- 选择**Operator**用户
- 点击**密码**输入框
- ▶ 输入密码 "operator"

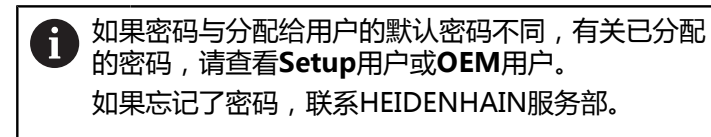

- 用**RET**确认输入
- 点击**登录**

# **5.3 要求**

要加工铝法兰,用手动操作机床。该法兰的带尺寸技术图为:

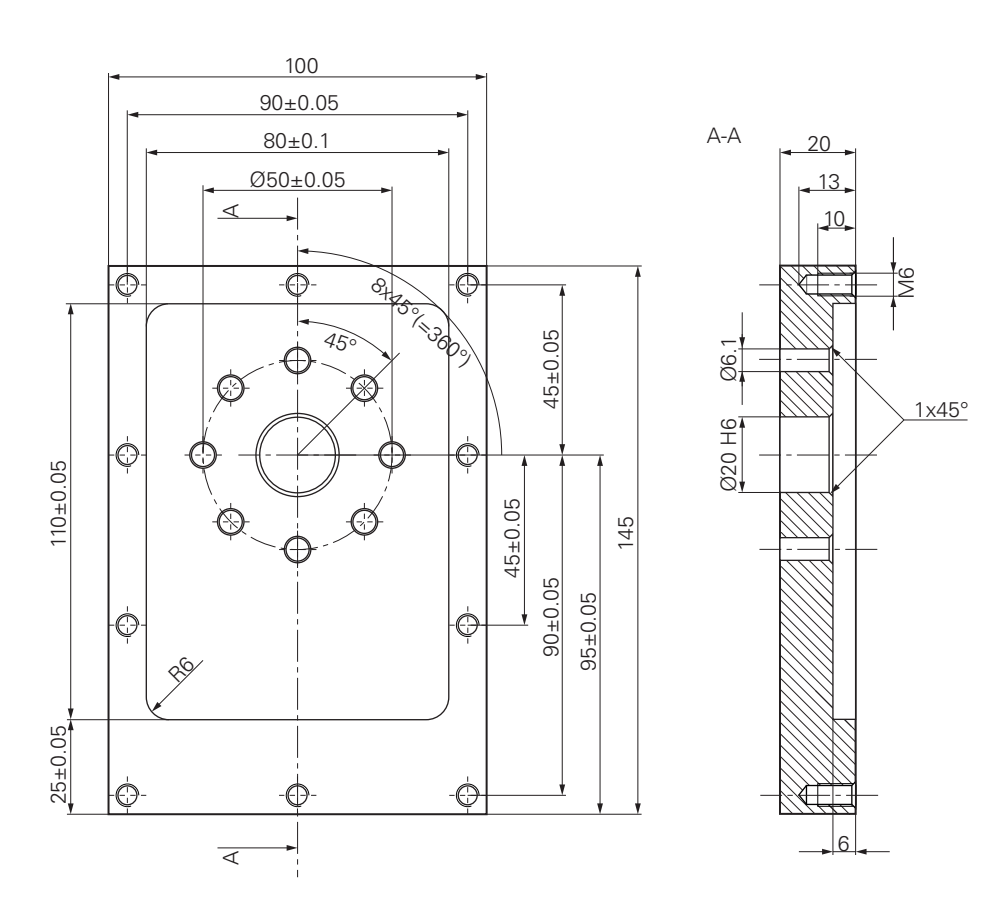

图 16: 示例工件 – 技术图

### **机床**

- 机床开机启动
- 预加工的工件毛坯夹持在机床上

#### **产品**

- 主轴坐标轴已配置 ( 仅限ID 1089179-xx的产品 )
- 该轴已执行参考点回零
- 配海德汉KT 130找边器

**刀具**

提供以下刀具:

- 钻头Ø 5.0 mm
- 钻头Ø 6.1 mm
- 钻头Ø 19.8 mm
- 铰刀Ø 20 mm H6
- 端铣刀Ø 12 mm
- 锪孔刀Ø 25 mm 90°
- M6丝锥

### **刀具表**

该例 假定加工使用的刀具尚未定义。

因此,必须为每一把使用的刀具在本产品的刀具表中定义其特定的参数。后续加工 中,可用状态栏访问刀具表中的参数。

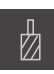

- ▶ 点击状态栏的刀具
- $\not\!\!\!\!\n\varphi$
- 显示**刀具**对话框 点击**打开表**

显示**刀具表**对话框

 $+$ 

 $\times$ 

- 点击**添加**
- ▶ 在刀具类型输入框中,输入名称钻头5.0
- ▶ 用**RET**确认输入
- ▶ 在直径输入框中,输入数值5.0
- ▶ 用**RET**确认输入
- ▶ 在**长度**输入框中,输入钻头长度
- 用**RET**确认输入
- 已定义的Ø 5.0 mm钻头添加到刀具表中
- ▶ 对于其它刀具重复该操作程序并使用名称转换[**类型] [直径]**
- ▶ 点击关闭
- **刀具表**对话框关闭

# **5.4 确定预设点(手动操作模式)**

首先需要确定第一预设点。基于该预设点,本产品计算相对坐标系的全部值。 用海德汉KT 130找边器确定预设点。

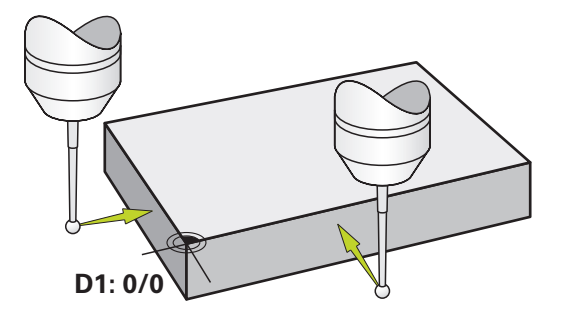

图 17: 示例工件 – 确定预设点D1

**激活**

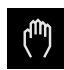

- ▶ 点击主菜单中的**手动操作**
- 显示手动操作的用户界面

**探测预设点D1**

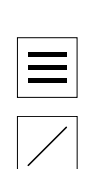

- ▶ 在机床上, 将海德汉KT 130找边器插入到主轴中并连接本产品
- 点击状态栏的**辅助功能**
- ▶ 在该对话框中,点击**探测边**
- 打开**选择刀具**对话框
- 在**选择刀具**对话框中,激活**用测头**选项
- ▶ 按照操作向导的说明操作并在X轴方向探测以定义预设点
- ▶ 将找边器移向工件边直到找边器上的LED指示灯亮
- 打开**选择原点**对话框
- 将找边器退离工件边
- ▶ 在被选原点字段,从预设表中选择预设点0
- 在**设置位置值**字段中,输入X轴方向的数据**0**并用**RET**确认
- 点击操作向导中的**确认**
- 探测的坐标值加载到预设点**0**中
- ▶ 重复该操作并在Y轴方向探测以定义预设点

# **5.5 加工通孔(手动操作模式)**

第一步的加工是在手动操作模式下用Ø 5.0 mm钻头钻通孔。然后, 用Ø 19.8 mm钻头钻通孔。输入框中的输入值直接来自带尺寸的技术图。

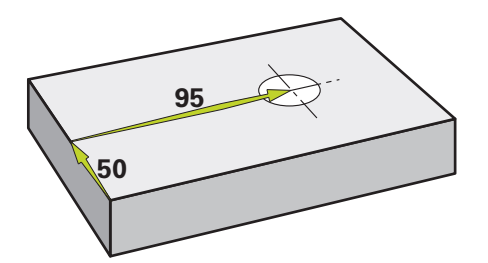

图 18: 示例工件 – 钻通孔

**激活**

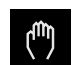

- ▶ 点击主菜单中的**手动操作**
- 显示手动操作的用户界面

### **5.5.1 预钻通孔**

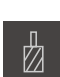

▶ 在机床上, 将Ø 5.0 mm钻头插入到主轴中

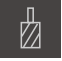

- ▶ 点击状态栏的刀具
- 显示**刀具**对话框 ▶ 点击钻头5.0

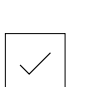

- ▶ 点击确认
- 将自动应用相应的机床参数
- **刀具**对话框关闭
- $-3500 +$
- ▶ 在本产品上, 设置主轴转速为3500 1/min
- 在机床上,用以下方法移动主轴:
	- X轴方向: 95 mm
	- Y轴方向: 50 mm
- ▶ 预钻通孔
- ▶ 将主轴移到安全位置
- ▶ 保持X轴和Y轴位置不变
- 成功预钻通孔

### **5.5.2 镗通孔**

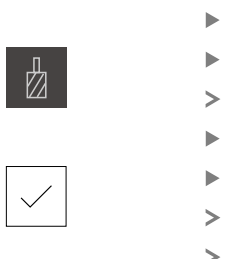

▶ 在机床上, 将Ø 19.8 mm钻头插入到主轴中

▶ 点击状态栏的**刀具** 

- 显示**刀具**对话框
- ▶ 点击钻头19.8
- ▶ 点击确认
- 将自动应用相应的机床参数
- **刀具**对话框关闭

 $-400 +$ 

- ▶ 在本产品上, 设置主轴转速为400 rpm
- 镗通孔并退离主轴
- 成功镗通孔

# **5.6 加工矩形型腔(MDI操作模式)**

用MDI操作模式加工矩形型腔。输入框中的输入值直接来自带尺寸的技术图。

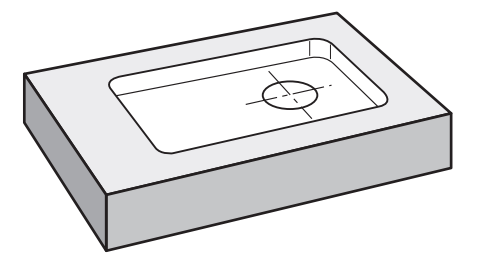

图 19: 示例工件 – 加工矩形型腔

**激活**

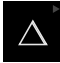

点击主菜单中的**MDI**

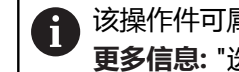

该操作件可属于一个组(基于配置)。 **更多信息:** ["选择已分组的操作件", 28 页](#page-27-0)

显示MDI操作模式的用户界面

### **5.6.1 定义矩形型腔**

 $\mathbb Z$ 

**Z**

⊋

- ▶ 点击状态栏的**刀具** 
	- 显示**刀具**对话框
	- ▶ 点击**端铣刀** 
		- ▶ 点击确认
		- 将自动应用相应的机床参数
		- **刀具**对话框关闭
		- ▶ 移动刀具直到刀具接触到法兰的表面
		- 按下和按住位置显示区的**Z**轴键
		- 本产品显示Z轴为0
		- ▶ 点击状态栏的**创建**
		- 显示新程序段
		- ▶ 在**程序段类型**下拉列表中,选择**矩形型腔**程序段类型
		- 根据尺寸数据,输入以下参数:
			- 安全高度:10
			- **深度**:-6
			- **中心的X轴坐标**:80
			- **中心的Y轴坐标**:50
			- X轴侧边长度: 110
			- Y轴侧边长度: 80
			- 方向:顺时针
			- **精加余量**:0.2
		- 用**RET**确认每项输入
		- 要运行该程序段,点击**END**
		- 显示定位辅助
		- 如果已激活仿真窗口,显示矩形型腔

#### **5.6.2 铣削矩形型腔**

 $\overset{\text{END}}{\Box}$ 

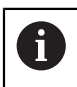

 $\boldsymbol{\mathsf{X}}$ 

主轴转速值、铣削深度值和进给速率值取决于端铣刀的金属切削速度和 机床。

- ▶ 在机床上, 将Ø 12 mm端铣刀插入到主轴中
- 在本产品上,将主轴转速设置为标准值
- ▶ 启动加工 按照操作向导的说明操作
- > 本产品执行铣削操作的各个步骤
- 点击**关闭**
	- 程序运行停止
	- 操作向导关闭
	- 成功完成矩形型腔的加工

# **5.7 加工配合孔(MDI操作模式)**

用MDI操作模式加工配合孔。输入框中的输入值直接来自带尺寸的技术图。

铰孔前,应加工通孔的倒角。倒角有利于铰刀的第一刀加工和避免形成 Ŧ 毛刺。

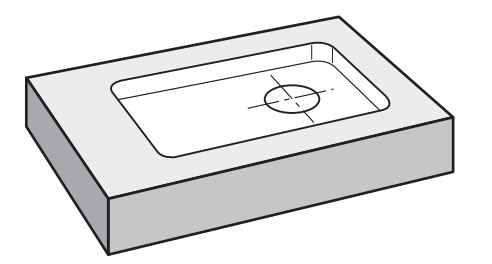

图 20: 示例工件 – 加工配合孔

**激活**

 $\triangle$ 

点击主菜单中的**MDI**

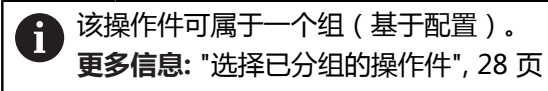

显示MDI操作模式的用户界面

### **5.7.1 定义配合孔**

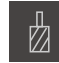

国

 $\overline{\Box}$ 

- ▶ 点击状态栏的刀具
- 显示**刀具**对话框
- ▶ 点击铰刀
- ▶ 点击确认
- 将自动应用相应的机床参数
- **刀具**对话框关闭
- ▶ 点击状态栏的创建
- 显示新程序段
- ▶ 在**程序段类型**下拉列表中,选择孔程序段类型
- ▶ 根据尺寸数据,输入以下参数:
	- X轴坐标: 95
	- Y轴坐标: 50
	- Z轴坐标: 钻通孔
- 用**RET**确认每项输入
- 要运行该程序段,点击**END**
- 显示定位辅助
- > 如果仿真窗口已激活,显示位置和运动路径

### **5.7.2 铰孔配合孔**

▶ 在机床, 将Ø20 mm H6铰刀插入主轴中

▶ 在本产品上, 设置主轴转速为250 rpm  $\cdot$  250 +

 $\times$ 

- ▶ 启动加工 按照操作向导的说明操作
- 点击**关闭**
- 程序运行停止
- 操作向导关闭
- 成功完成配合孔的加工

# **5.8 确定预设点(手动操作模式)**

要找正螺栓孔圆与孔框,必须将配合孔的圆心设置为预设点。基于该预设点,本产 品计算相对坐标系的全部值。用海德汉KT 130找边器确定预设点。

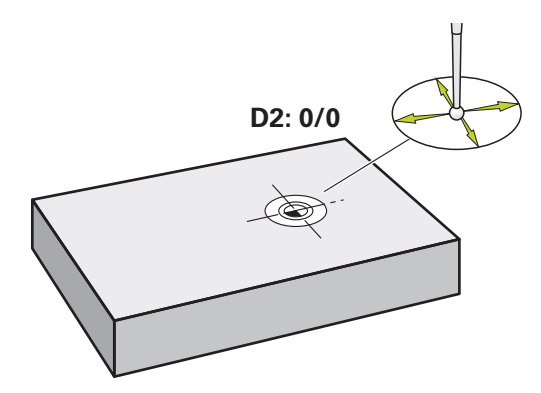

图 21: 示例工件 – 确定预设点D2

**激活**

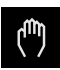

- 点击主菜单中的**手动操作**
- 显示手动操作的用户界面

#### **探测预设点D2**

▶ 在机床上, 将海德汉KT 130找边器插入到主轴中并连接本产品

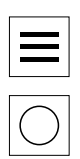

 $\sqrt{2}$ 

- 点击状态栏的**其它功能**
- 点击对话框中的**找圆心**
- 打开**选择刀具**对话框
- 在**选择刀具**对话框中,激活**用测头**选项
- 按照操作向导的说明操作
- ▶ 将找边器移向工件边直到找边器上的LED指示灯亮
- 打开**选择原点**对话框
- 将找边器退离工件边
- ▶ 在被选原点字段,选择预设点1
- 在**设置位置值**字段,输入X轴和Y轴位置值为**0**并用**RET**确认
- 点击操作向导中的**确认**
- 探测坐标加载到预设点**1**中

**激活预设点**

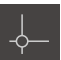

- ▶ 点击状态栏的**原点**
- 打开**原点**对话框
- ▶ 点击预设点1 点击**确认**
- $\checkmark$
- 预设点设置完成
- 在状态栏,显示预设点**1**

# **5.9 钻孔加工圆弧阵列孔(MDI模式)**

MDI模式下钻孔加工圆弧阵列孔。输入框中的输入值直接来自带尺寸的技术图。

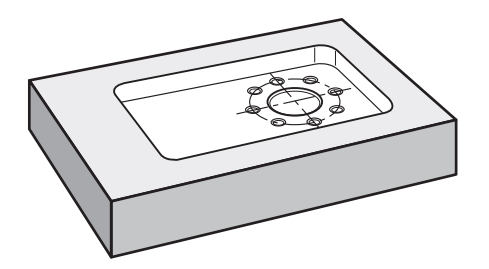

图 22: 示例工件 – 钻孔加工圆弧阵列孔

**激活**

 $\Delta$ 

点击主菜单中的**MDI**

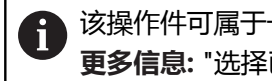

该操作件可属于一个组(基于配置)。 **更多信息:** ["选择已分组的操作件", 28 页](#page-27-0)

显示MDI操作模式的用户界面

# **5.9.1 定义螺栓孔圆**

 $\mathbb Z$ 

Ş

- ▶ 点击状态栏的**刀具** 
	- 显示**刀具**对话框
		- ▶ 点击钻头6.1
	- ▶ 点击确认
	- 将自动应用相应的机床参数
	- **刀具**对话框关闭
	- ▶ 点击状态栏的创建
	- 显示新程序段
	- ▶ 在**程序段类型**下拉列表中,选择螺栓孔圆程序段类型
	- ▶ 根据尺寸数据,输入以下参数:
		- **孔数:**8
		- **中心的X轴坐标:**0
		- **中心的Y轴坐标:**0
		- **半径:**25
	- 用**RET**确认每项输入
	- 其它值全部保持为默认值
	- 要运行该程序段,点击**END**
	- 显示定位辅助
	- > 如果已激活仿真窗口,显示矩形型腔

# **5.9.2 钻孔加工圆弧阵列孔**

 $-3500 +$ 

- ▶ 在机床上, 将Ø6.1 mm钻头插入到主轴中
- ▶ 在本产品上, 设置主轴转速为3500 rpm

钻孔加工圆弧阵列孔并退回主轴

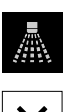

 $\overline{\Box}$ 

- 
- $\boldsymbol{\mathsf{X}}$
- ▶ 点击关闭
- 程序运行停止
- 操作向导关闭
- 成功完成圆弧阵列孔加工

### **5.10 编程孔排(编程)**

**前提条件:**PGM软件选装项已激活

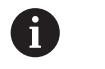

为在编程期间更好地掌握全貌信息,可用ND 7000 Demo 版软件进行编 程。可导出生成的程序并将其加载到该设备上。

在程序编辑操作模式下加工孔排。在小批量生产中,可重复使用该程序。直接用尺 寸标准图纸中的数据并将其输入到输入框中。

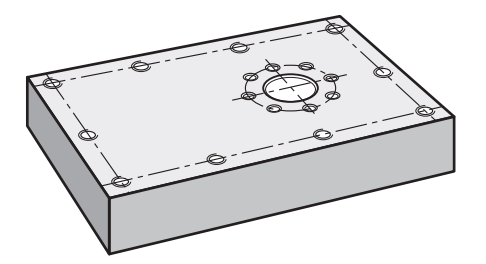

图 23: 样件–编程螺栓孔圆和孔排

**调用**

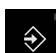

点击主菜单中的**程序编辑**

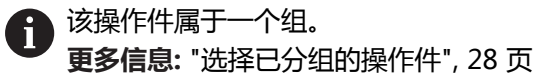

显示程序编辑的用户界面

#### **5.10.1 创建程序头**

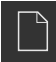

- ▶ 在程序管理器中,点击创建新程序
- 对话框打开。
- ▶ 在对话框中,选择程序的保存位置,例如 **Internal**/**Programs**
- 输入程序的名称
- 用**RET**确认输入
- 点击**创建**
- 新程序中含已创建的**程序头**启动程序段
- 在**名称**中输入名称**举例**
- ▶ 用**RET**确认输入
- ▶ 在**直线值单位**中选择mm尺寸单位
- 成功创建该程序;现在可以开始编程

### **5.10.2 编写刀具程序**

- ▶ 点击工具栏的**添加程序段**
- 新程序段插入到当前位置之下
	- 在**程序段类型**下拉列表中,选择**刀具调用**程序段类型
- 点击**当前刀具的刀号**
- 显示**刀具**对话框
- ▶ 点击钻头5.0
- 将自动应用相应的机床参数
- **刀具**对话框关闭
- ▶ 点击工具栏的添加程序段
- 新程序段插入到当前位置之下
- 在**程序段类型**下拉列表中,选择**主轴转速**程序段类型
- ▶ 在**主轴转速**中,输入数字3000
- 用**RET**确认输入

#### **5.10.3 编写排孔程序**

 $+$ 

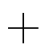

 $\Box$ 

- 点击工具栏的**添加程序段**
- 新程序段插入到当前位置之下
- ▶ 在程序段类型下拉列表中,选择孔排程序段类型
- 输入以下值:
	- 第1孔的X轴坐标: -90
	- **第1孔的Y轴坐标**:-45
	- **每行孔数**:4
	- **孔间距**:45
	- 角度:0°
	- **深度**:-13
	- **行数**:3
	- 行间距: 45
	- 填入模式:螺栓孔圆
- 用**RET**确认每项输入
- 在程序管理器中,点击**保存程序**
- 程序被保存

### **5.10.4 仿真程序运行**

成功完成螺栓孔圆和孔排的编程后,可在仿真窗口中仿真程序的运行。

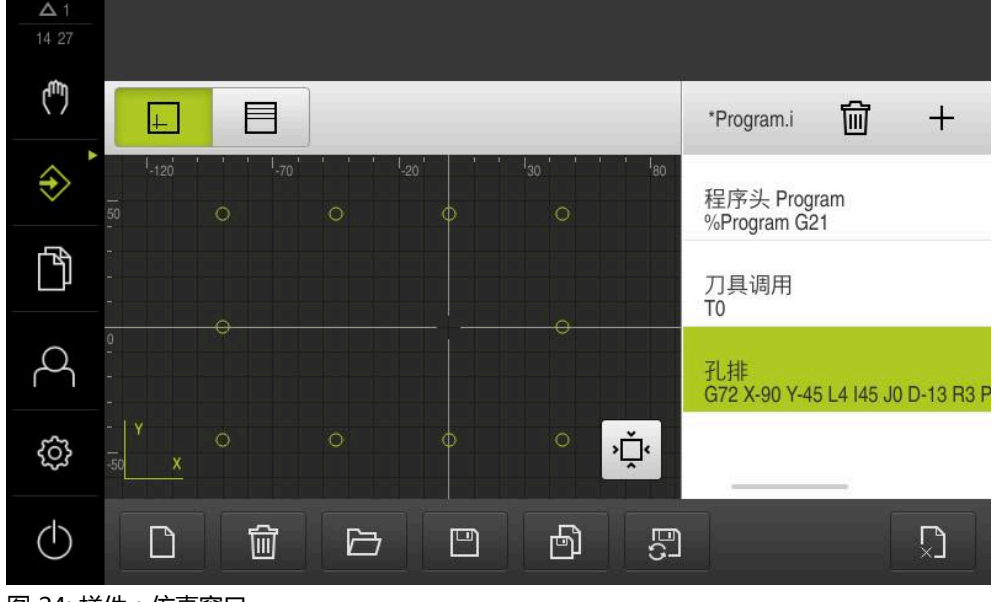

图 24: 样件:仿真窗口

 $\boxed{\perp}$ 

▶ 点击仿真窗口

- 显示仿真窗口
	- 点击每一个程序段,逐一点击
	- 点击的加工步骤用彩色显示在仿真窗口中
	- ▶ 在视图中检查程序错误,例如刀具路径与孔相交
	- > 如果无程序错误,加工螺栓孔圆和排孔

# **5.11 加工孔排(程序运行)**

在程序中已定义孔排的各个加工步骤。在程序运行操作模式下,执行编写的程序。

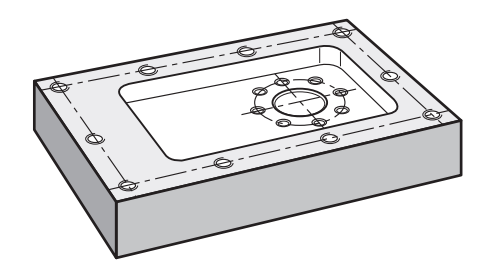

图 25: 样件–钻孔排

### **5.11.1 打开程序**

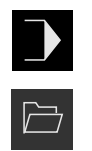

- 点击本产品主页中的**程序运行**
- 显示程序运行的用户界面
- 在程序管理器中,点击**打开程序**
- 打开对话框
- 选择对话框中的存储位置,例如**Internal**/**Programs**或U盘
- 点击文件**举例i**
- 点击**打开**
- 打开选择的程序

### **5.11.2 运行程序**

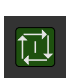

 $\boxed{1}$ 

 $\left\langle \right\rangle$ 

 $\vert x \vert$ 

- ▶ 在机床上, 将钻头Ø 5.0 mm插入主轴中
- ▶ 点击程序控制上的NC START (NC启动)
- 本产品高亮程序的第一个**刀具调用**程序段
- 操作向导显示相应说明
- ▶ 再次点击NC START (NC启动), 开始加工
- 设置主轴转速并高亮第一个加工程序段
- 显示**孔排**加工程序段中的各个步骤
- 将该轴运动到第一个位置
- ▶ 沿Z轴钻透
- ▶ 用下一步按钮调用孔排加工程序段中的下一步操作
- 下一步被调用
	- ▶ 将轴移动到下一个位置
	- 按照操作向导中的说明操作
- ▶ 钻孔孔排后,点击关闭
- 中断加工
- 程序被重置
- 操作向导关闭

**6**

# **ScreenshotClient**

### **6.1 概要**

ND 7000 Demo的标准安装也含ScreenshotClient程序。ScreenshotClient用于对 演示软件或本产品进行截屏。 本章介绍如何配置和使用ScreenshotClient。

# **6.2 有关ScreenshotClient的信息**

ScreenshotClient用于在计算机上对于演示软件或本产品的当前界面进行截屏。截 屏前,选择所需的用户界面语言,以及用于保存截屏文件的文件名和位置。 ScreenshotClient创建需要界面的图像文件:

- 格式为.PNG
- 带配置名
- 带相应的语言代码
- 带年月日小时分钟和秒钟的时间信息

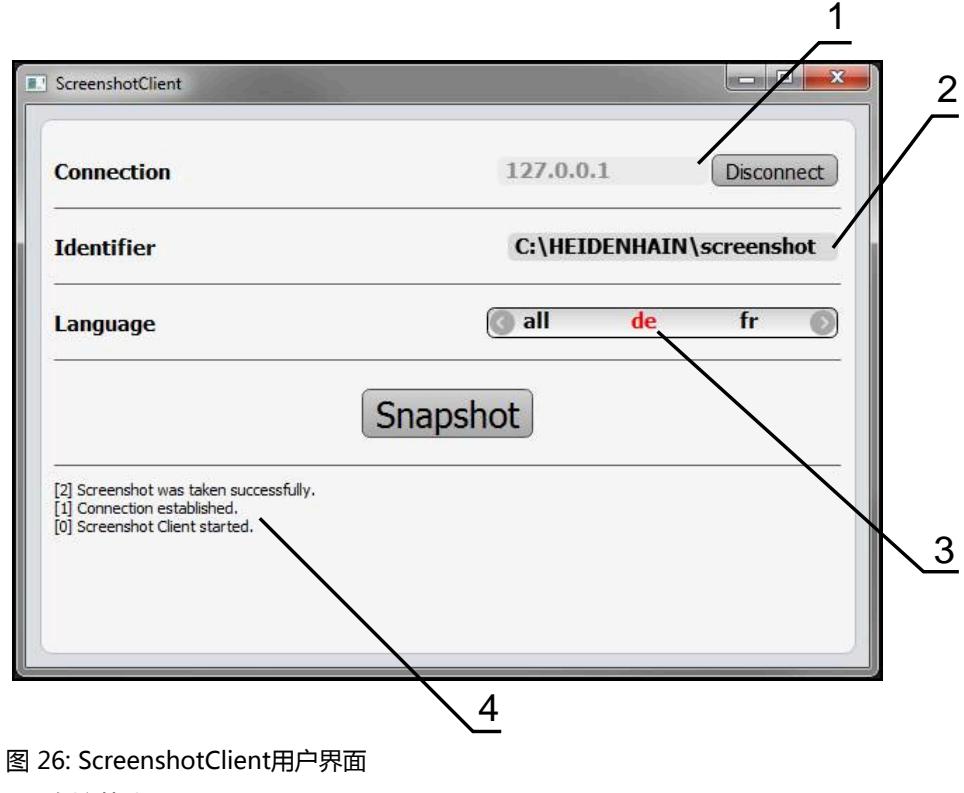

- **1** 连接状态
- **2** 文件路径或文件名
- **3** 语言选择
- **4** 状态信息

# **6.3 启动ScreenshotClient**

- ▶ 在Microsoft Windows中连续选择:
	- **开始**
	- 全部程序
	- **HEIDENHAIN**
	- **ND 7000 Demo**
	- **ScreenshotClient**
- > ScreenshotClient启动:

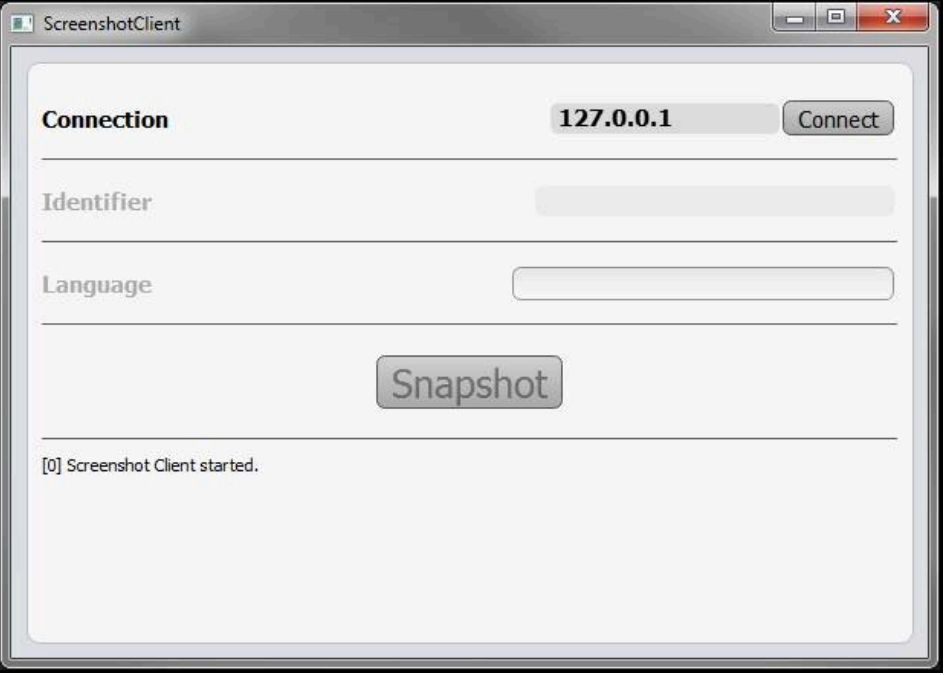

图 27: ScreenshotClient已启动(尚未连接)

> 现在可将ScreenshotClient连接演示软件或本产品

# **6.4 将ScreenshotClient连接演示软件**

用ScreenshotClient建立连接前,首先启动演示软件或开机启 A 动本产品。否则,进行连接时,ScreenshotClient将显示状态信 息**Connection close.**

- ▶ 如果尚未启动演示软件, 启动演示软件 **更多信息:** ["启动ND 7000 Demo", 24 页](#page-23-1)
- ▶ 点击**Connect**
- 与演示软件的连接建立
- 状态信息更新
- **Identifier**和**Language**输入框生效

# **6.5 将ScreenshotClient连接本产品**

**前提条件:**必须在本设备上配置网络。

M

有关本产品网络配置的详细信息,参见ND 7000操作说明中的"设 置"章。

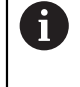

用ScreenshotClient建立连接前,首先启动演示软件或开机启 动本产品。否则,进行连接时,ScreenshotClient将显示状态信 息**Connection close.**

- 如果尚未开机启动本产品,现在启动
- 在**连接**输入框中输入接口的**IPv4地址**。 其地址显示在设备设置下:**接口** ► **网络** ► **X116**
- ▶ 点击**Connect**
- 与本产品的连接建立
- 状态信息更新
- **Identifier**和**Language**输入框生效

# **6.6 为截屏配置ScreenshotClient**

启动ScreenshotClient后,进行以下配置:

- 保存截屏的位置和文件名为
- 创建截屏的用户界面语言

### **6.6.1 配置保存位置和截屏的名称**

默认情况下,ScreenshotClient保存截屏到以下保存位置:

**C: ► HEIDENHAIN ► [产品标识] ► ProductsMGE5 ► Mom ► [产品代码]**

**► sources ► [文件名]**

根据需要,定义不同的保存位置。

- 点击**Identifier**输入框
- ▶ 在Identifier输入框中输入截屏保存位置的路径和文件名

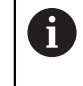

用以下语言输入截屏的路径和文件名: **[驱动器符]:\[文件夹]\[文件名]**

> ScreenshotClient将在输入的保存位置保存全部截屏

### **6.6.2 配置截屏的用户界面语言**

**Language**输入框显示演示软件或本产品的全部可用用户界面语言。选择语言代码 后,ScreenshotClient将用相应语言进行截屏。

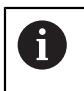

在演示软件或本产品上使用的用户界面语言对于截屏无任何影响。只用 在ScreenshotClient中选择的语言创建截屏

#### **所需用户界面语言的截图**

#### 用所需的用户界面语言截屏

▶ 用箭头键在Language输入字段选择需要的语言代码

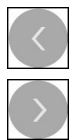

- 被选的语言代码用红色显示
- > ScreenshotClient创建所需用户界面语言的截屏

#### **所有可用用户界面语言的截图**

创建全部可用用户界面语言的截屏

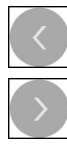

- 用箭头键在**Language**输入框中选择**all**
- **all**语言代码用红色显示
- > ScreenshotClient创建全部可用用户界面语言的截屏

### **6.7 创建截屏**

- 在演示软件或本产品上,调用需要截屏的视图
- ▶ 切换到ScreenshotClient
- ▶ 点击Snapshot
- 截屏文件被创建并保存在配置的保存位置处

截屏文件的保存格式为:[文件名]\_[语言代码]\_[YYYYMMDDhhmmss] (例如**screenshot\_en\_20170125114100**)

状态信息更新:

 $\mathbf i$ 

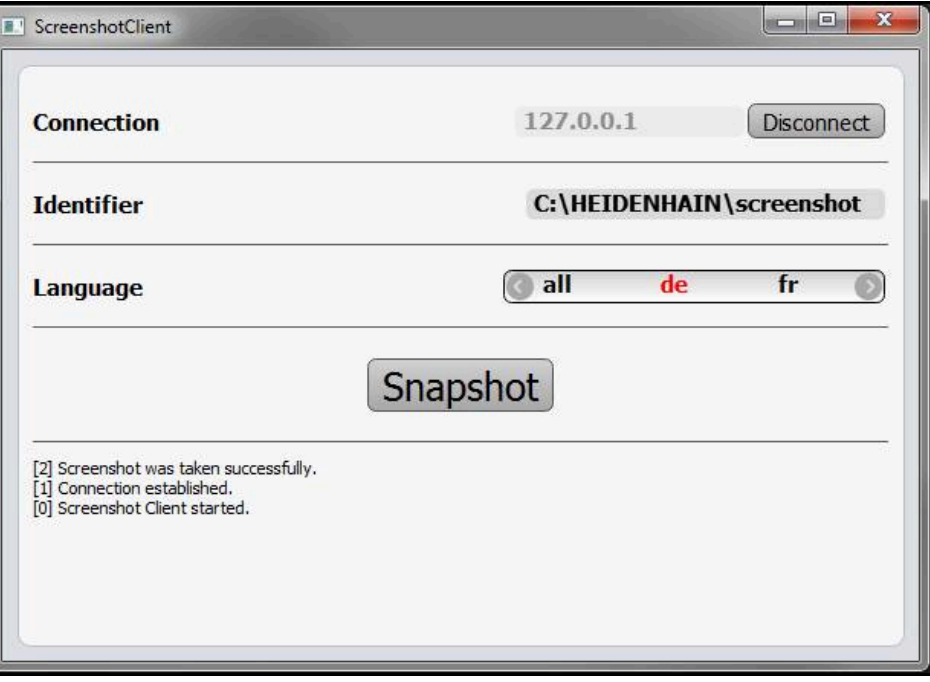

图 28: 成功创建截屏后,ScreenshotClient

# **6.8 退出ScreenshotClient**

- 点击 **Disconnect**
- 演示软件或本产品的连接被终止
- 点击**关闭**
- > 退出ScreenshotClient
#### 7 索引

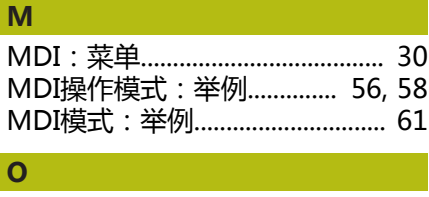

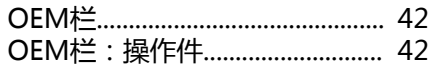

#### $\mathbf S$

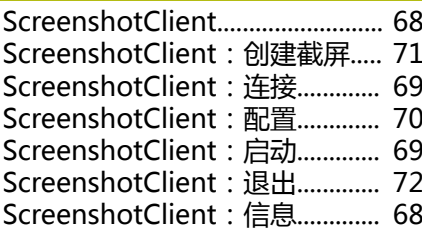

## :程序运行………………………………… 32 安装文件: 下载................................ 14 按 标 标识文字的图符和字体................. 11 菜 糧 操作:触控屏和输入设备............. 20 操作:手势和鼠标操作.................. 20 操作件: OEM栏.............................. 42

操作件:关闭................................... 23

操作件:滑动开关……………………… 22

操作件:切换开关............................ 22

操作件:软键盘................................... 22

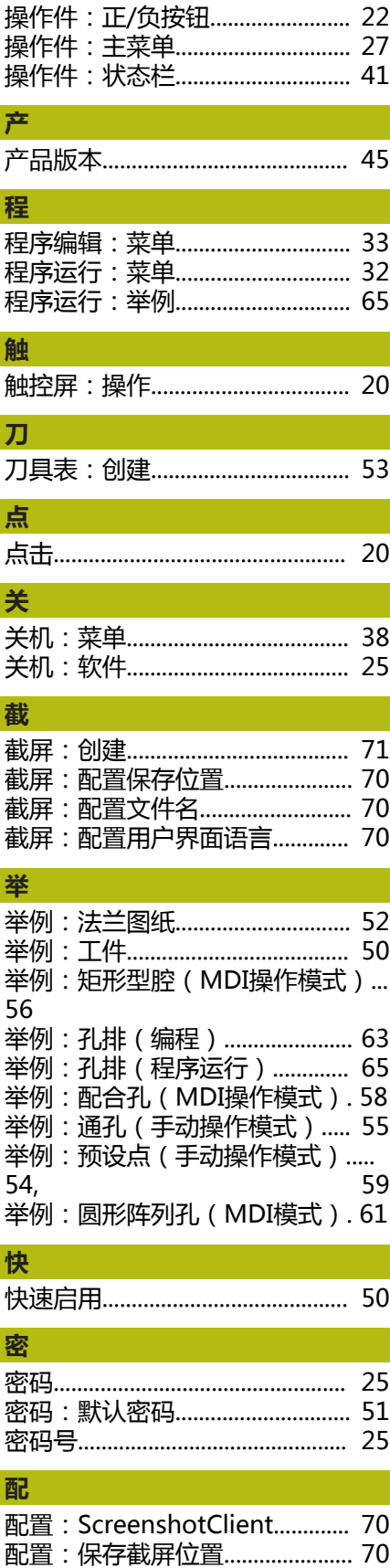

配置:截屏的文件名........................ 70

配置:截屏的用户界面语言......... 70

配置数据:复制文件....................... 46

 $22$ 

### 启 启动: ScreenshotClient.............. 69 启动:软件………………………………… 24 软 软件:安装………………………………… 15 软件:配置数据........................ 46, 47 软件:启动………………………………… 24 软件:系统要求................................. 14 软件: 下载安装文件....................... 14 软件选装项:激活.......................... 45 设 使 使用:不当使用................................... 10 使用:目标用途................................. 10 手 手动操作模式: 举例....... 54, 55, 59 手势:拖动………………………………… 21 鼠 鼠标操作:按住............................... 21 鼠标操作:操作................................ 20 浪 退出: ScreenshotClient.............. 72 拖 21 ᢦ 文档:阅读说明................................ 10 洗 演 演示软件: 功能................................ 10 演示软件:目标用途........................ 10

配置数据: 上传文件....................... 47

HEIDENHAIN | ND 7000 Demo | 用户手册铣削 | 11/2020

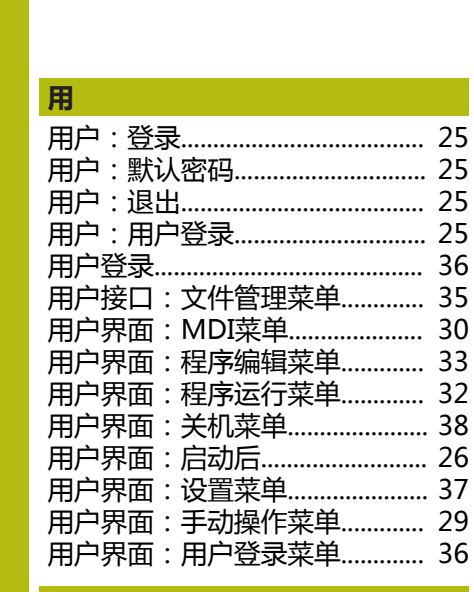

## 语

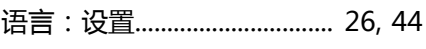

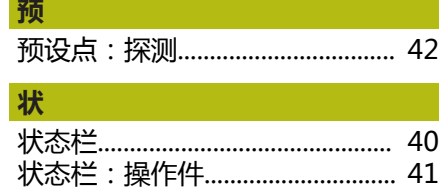

#### 8 图目录

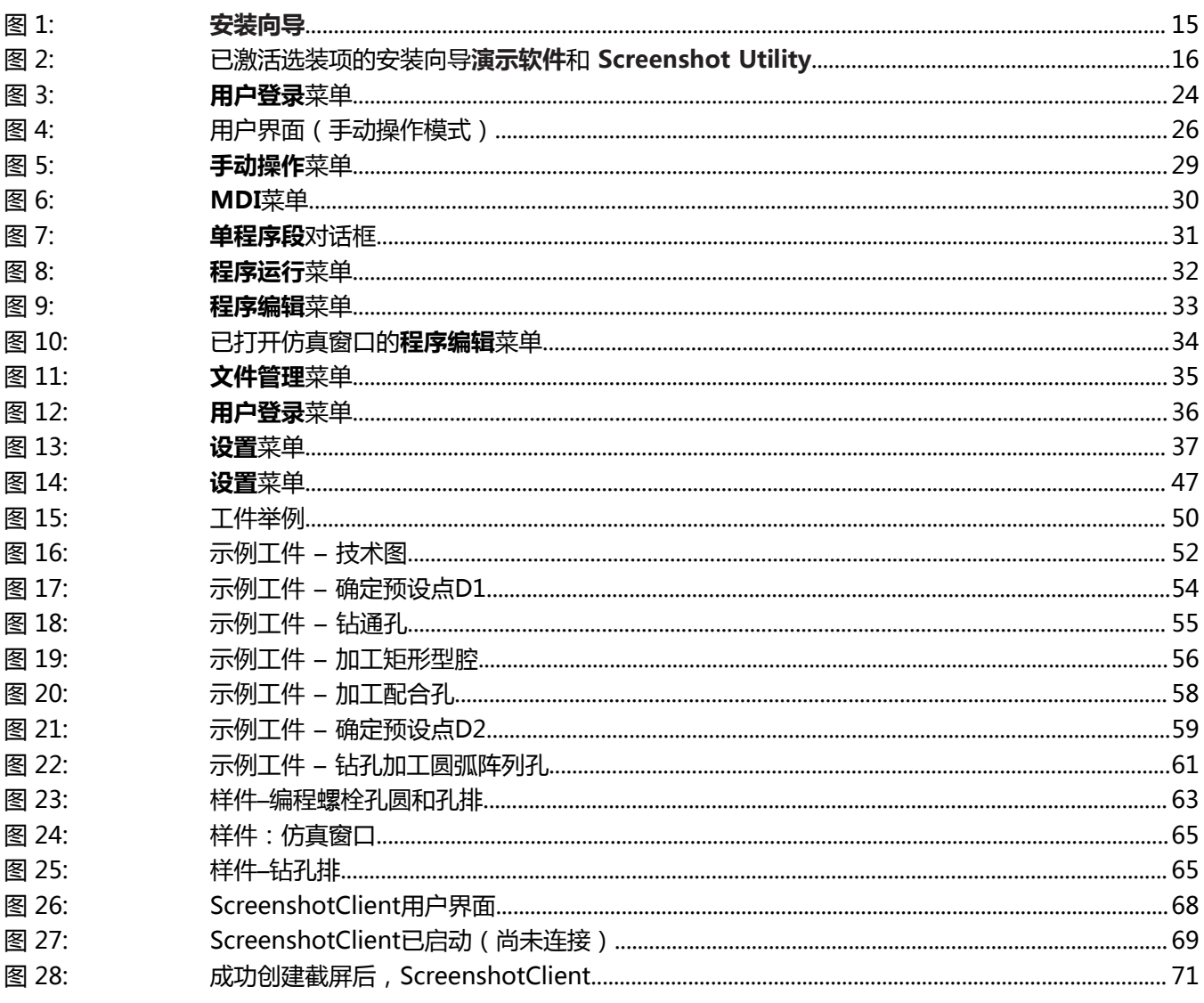

# **HEIDENHAIN**

**DR. JOHANNES HEIDENHAIN GmbH** Dr.-Johannes-Heidenhain-Straße 5 **83301 Traunreut, Germany**

<sup>**<sup>3</sup>**+49 8669 31-0</sup>  $FAX$  +49 8669 32-5061 E-mail: info@heidenhain.de

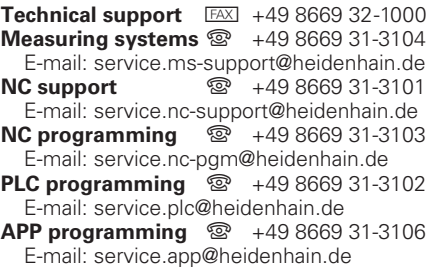

**www.heidenhain.de**

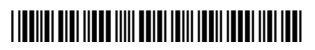